Register your product and get support at

# [www.philips.com/welcome](file:///H:/Philips%20DTP%20In%20Progress/4000_EU_word/Word%20Complete/4000_EU_42_F.tif)

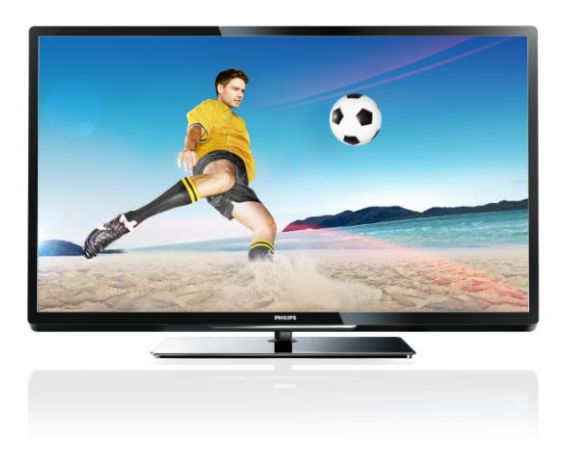

PFL43x7H/12 PFL43x7K/12 PFL43x7T/12

NO Brukerhåndbok

# **PHILIPS**

# Innhold

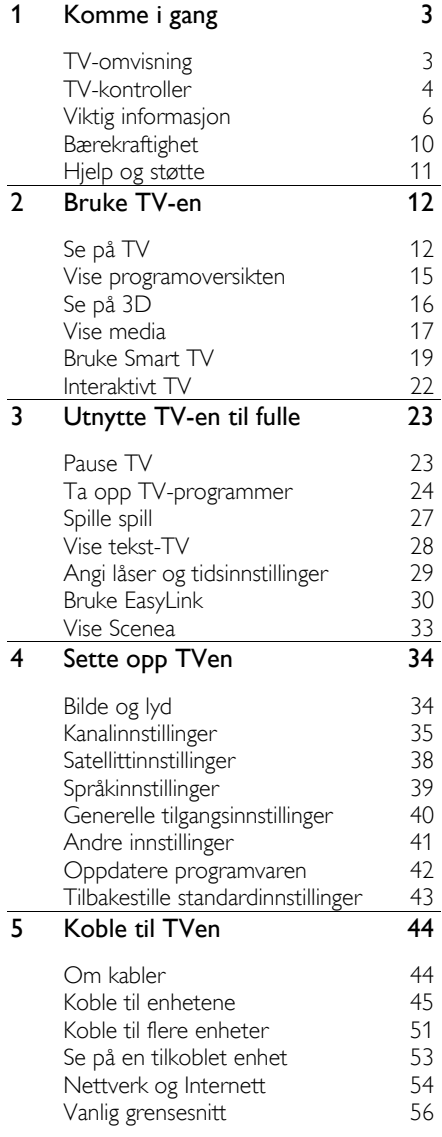

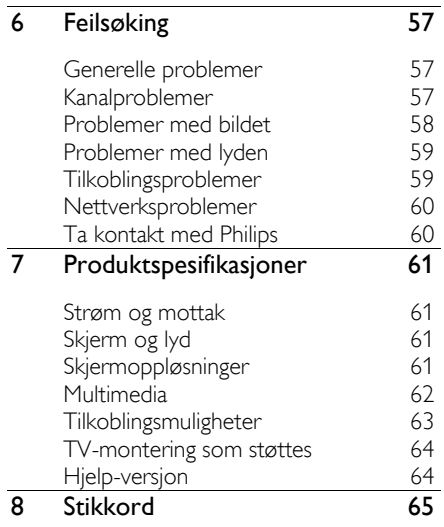

# <span id="page-2-0"></span>1 Komme i gang

# <span id="page-2-1"></span>TV-omvisning

# HDTV (High Definition TV)

TVen din er utstyrt med en HD-skjerm (High Definition), så du kan se HD-video på disse måtene og flere:

- en Blu-ray-spiller, tilkoblet med en HDMI-kabel, som spiller av en Blu-rayplate
- en høykvalitets DVD-spiller, tilkoblet med en HDMI-kabel, som spiller av en DVD-plate
- en trådløs HD-kringkaster (DVB-T eller DVB-T2 MPEG4)
- en digital HD-mottaker, tilkoblet med en HDMI-kabel, som spiller av HDinnhold fra en kabel- eller satellittoperatør
- en HD-spillkonsoll, tilkoblet med en HDMI-kabel, som spiller av HD-spill

#### Se et demo-klipp i HD

Hvis du vil se den helt utrolige bildeskarpheten og bildekvaliteten du får med HDTV, kan du se på HD-videoklippet fra hjemmemenyen.

#### Trykk på  $\bigoplus$  > [Innstilling] > [Se demoer].

For mer informasjon om tilgjengelige HDkanaler i ditt land, ta kontakt med Philipsforhandleren din eller gå til [www.philips.com/support](http://www.philips.com/support).

# 3D-TV

#### Kun tilgjengelig på enkelte modeller.

Dette er en 3D-TV. Du kan se 3D-filmer og programmer i full HD-oppløsning på denne TVen. Når du starter en 3D-film på en tilkoblet 3D Blu-ray-spiller eller slår på en TV-kanal som sender 3D-programmer, bytter TVen til 3D.

Les mer under Bruke TVen > Se på 3D.

# Smart TV

Du kan gjøre TVen til midtpunktet i ditt digitale liv med egnede applikasjoner for Smart TV:

- Hvis du kobler TVen til hjemmenettverket, kan du dele filmer. bilder og musikk fra en datamaskin eller medieserver på hjemmenettverket.
- Hvis du kobler TVen din til Internett, kan du finne en mengde filmer, bilder, musikk og mye mer med Youtube og andre Smart TV-applikasjoner.
- Mens du ser på en digital kanal kan du når som helst Pause TV og se sendingen senere. Sendingen lagres på en USB-harddisk eller streames via TVapplikasjoner i Smart TV.
- Hvis du kobler TVen din til Internett, kan du ta opp favorittserien din på en USB-harddisk.
- Du kan bruke Philips smarttelefonkontroll fra din iPhone eller Android-telefon for å kontrollereTVen din.

# **Medieavspilling**

Hvis du kobler TVen til en USBlagringsenhet, kan du nyte filmer, musikk og bilder på en TV med bred skjerm og utmerket lyd.

Du kan også koble PCen din til TVen med en HDMI- eller VGA-kabel.

# **Programoversikter**

Du kan finne ut hva som går på TV akkurat nå og hva som går senere, med nå- og neste-EPG (elektronisk programoversikt) eller åttedagers EPG.

Programoversikter forsynes av TVselskapene eller over Internett. Hvis du kan koble TVen din til Internett, kan du få mer utfyllende programdetaljer.

# EasyLink

Hvis du kobler TVen til HDMI-CEC-aktiverte enheter (Consumer Electronic Control), for eksempel en Blu-ray-spiller eller et hjemmekinoanlegg, kan du kontrollere dem samtidig med én fjernkontroll. Bare slå på EasyLink etter tilkobling.

## Intuitive menyer

Med intuitive menyer på TVen kan du enkelt få tilgang til den kanalen eller mediefilen du ønsker, eller stille TV-innstillingene slik at de passer dine behov.

# <span id="page-3-0"></span>TV-kontroller

# Kontroller på baksiden

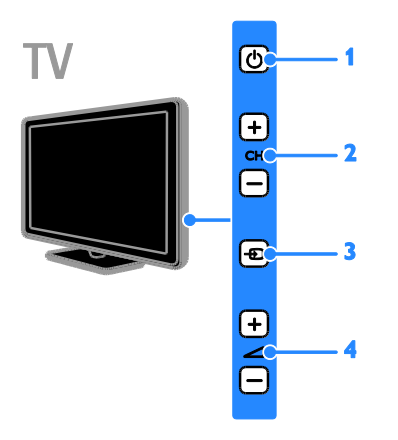

1.  $\circ$ : Slå på TVen, eller sett den i standbymodus.

- 2. CH +/-: Bytt til neste eller forrige kanal.
- 3.  $\oplus$ : Få tilgang til en tilkoblet enhet.
- $4.$   $-1$  +/-: Øk eller senk volumet.

## Sensorer

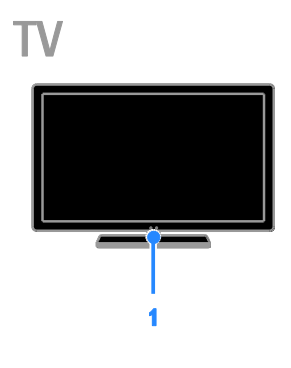

#### 1. Fjernkontrollsensor

Pek fjernkontrollen mot sensoren. Sørg for at det er fri bane mellom fjernkontrollen og TVen, slik at signalet ikke blokkeres av møbler eller andre gjenstander.

# Fjernkontroll

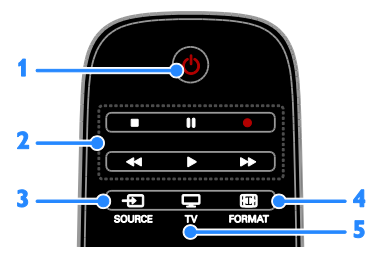

1.  $\circ$  (Standby): Slå på TVen, eller sett den i standbymodus.

2. Avspillingsknapper: Styr avspillingen av mediefiler.

3. **E SOURCE:** Få tilgang til en tilkoblet enhet.

4. FORMAT: Endre bildeformatet.

5. TV: Bytt kilde for å se på TV.

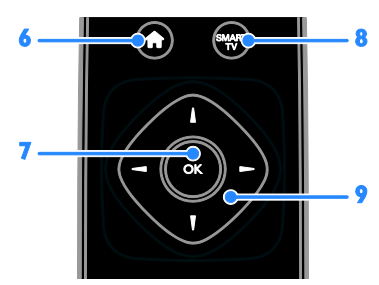

6. **A**(Hjem): Få tilgang til startmenyen.

7. OK: Bekreft en oppføring eller et valg.

8. SMART TV: Få tilgang til Smart TV-valg. 9.  $\blacktriangle \blacktriangledown \blacktriangle$  (Navigeringsknapper): Naviger

gjennom menyer og velg elementer.

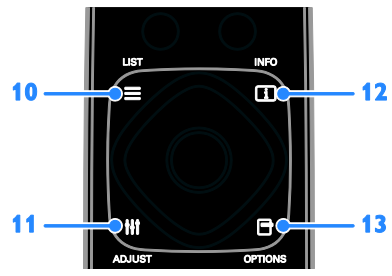

10. ELIST: Få tilgang til TV-kanallisten. 11. **HI ADJUST:** Få tilgang til TV-innstillinger. 12. **II INFO:** Vis informasjon om gjeldende aktivitet.

13. OPTIONS: Få tilgang til tilgjengelige alternativer for øyeblikket.

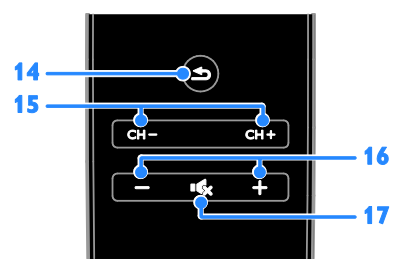

- 14. **(Tilbake**): Gå tilbake til den forrige menysiden eller gå ut av en TV-funksjon. 15. CH - / CH +: Bytt kanal. 16. +/-(Volum): luster volum.
- 17. (Demp): Demp eller gjenopprett lyden.

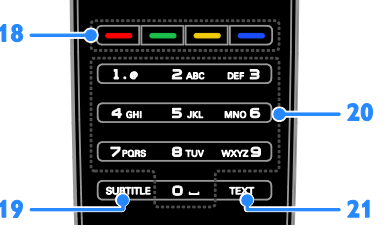

18. Fargeknapper: Velg oppgaver eller alternativer.

Knappene fungerer i henhold til tjenestene som leveres av din tjenesteleverandør.

19. SUBTITLE: Skru teksting av eller på.

20. 0-9(Numeriske knapper): Velg TVkanaler eller skriv inn tekst.

21. TEXT: Skru tekst-TV av eller på.

# EasyLink-kontroller

Merk: EasyLink-kontroller er tilgjengelig når den tilkoblede enheten er HDMI-CECkompatibel.

Med EasyLink-kontroller kan du kontrollere TVen og andre HDMI-CEC-enheter med én fjernkontroll.

## Åpne EasyLink-kontroller

1. Trykk på **E OPTIONS** mens du viser innhold fra en tilkoblet HDMI-CEC-enhet. 2. Velg [Vis knapper på enheten], og trykk deretter på OK.

3. Velg EasyLink-kontrollknappen, og trykk deretter på OK.

Les mer om EasyLink under Utnytte TVen  $til$  fulle > Bruke EasyLink (Sid[e 30\)](#page-29-1).

# Smarttelefonkontroll

Du kan bruke en smarttelefon som ekstra fjernkontroll, eller også som tastatur. Du kan også vise en lysbildefremvisning av bildene på smarttelefonen, på TV-skjermen. Gå til Apple App Store eller Android Marked for å late ned applikasjonen 'Philips My Remote'. Følg instruksjonene på applikasjonsmarkedet.

Sørg for at TVen og smarttelefonen er koblet til samme lokalnett. Les mer om nettverkstilkoblinger under Koble til TVen > Nettverk og Internett (Side [54\)](#page-53-1).

# <span id="page-5-0"></span>Viktig informasjon

# Sikkerhet

<span id="page-5-1"></span>Du må ha lest og forstått alle instruksjoner før du bruker TV-en. Hvis det oppstår skade som et resultat av at instruksjonene ikke er fulgt, gjelder ikke garantien.

## Fare for elektrisk støt eller brann!

- Utsett aldri TV-en for fuktighet og vann. Plasser aldri beholdere med væske, for eksempel vaser, nær TV-en. Hvis du søler væske på TV-en, må du øyeblikkelig koble TV-en fra strømuttaket. Kontakt Philips' kundestøtte for å kontrollere TV-en før bruk.
- Ikke plasser TV, fjernkontroll eller batterier nær åpen flamme eller andre varmekilder, inkludert direkte sollys. For å unngå brannfare må stearinlys og andre flammer holdes vekk fra TV, fjernkontroll og batterier til enhver tid.

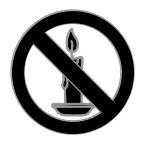

- Plasser aldri gjenstander i ventilasjonsåpningene eller andre åpninger i TV-en.
- Utsett aldri fjernkontrollen eller batteriene for regn, vann eller sterk varme.
- Unngå at det legges trykk på støpslene. Kontroller at støpselet er satt ordentlig inn i stikkontakten. Løse støpsler kan føre til lysbuedannelse eller brann.
- Kontroller at strømledningen ikke strekkes når TVen snus. Strekk på strømledningen kan løsne kontakter og føre til lysbuedannelse.

 Når TV-en skal kobles fra nettstrømmen, må støpselet trekkes ut. Trekk alltid i støpselet når du kobler fra strømledningen, ikke trekk i ledningen. Sørg for at du alltid har tilkomst til støpselet, strømkabelen og kontakten.

## Fare for skade på TV-en!

- Det kreves to personer for å løfte og bære en TV som veier mer enn 25 kilo.
- Hvis TV-en monteres på stativ, må bare det medfølgende stativet brukes. Fest stativet ordentlig til TV-en. Plasser TVen på et flatt og jevnt underlag som tåler vekten av TV-en og stativet.
- Hvis TV-en skal veggmonteres, må det brukes et veggfeste som tåler vekten av TV-en. Veggfestet må festes til en vegg som tåler vekten av TV-en og veggfestet. TP Vision Netherlands B.V. påtar seg ikke noe ansvar for uriktig veggmontering som fører til ulykker eller skader.
- Hvis TV-en skal lagres, demonterer du stativet. Legg aldri TV-en ned med stativet montert.
- Før du kobler TV-en til stikkontakten, må du kontrollere at nettspenningen har samme verdi som det som er oppgitt på baksiden av TV-en. Koble aldri TV-en til stikkontakten hvis spenningen er forskjellig.
- Deler av dette produktet kan være laget av glass. Vær forsiktig når du håndterer det for å unngå skade.

#### Fare for skade på barn!

Følg disse forholdsreglene for å hindre at TVen velter og forårsaker skade på barn:

- Sett aldri TV-en på et underlag som er dekket av en duk eller annet materiale som kan trekkes vekk.
- Kontroller at ingen del av TV-en henger over kanten av underlaget.
- Sett aldri TV-en på høye møbler, slik som en bokhylle, uten å feste både møbelet og TV-en til veggen eller annen støtte.
- Fortell barna at de ikke må klatre på møbler for å nå TV-en.

#### Fare for svelging av batterier!

 Produktet/fjernkontrollen kan inneholde et myntbatteri, som kan svelges. Oppbevar derfor batteriet utilgjengelig for barn til enhver tid!

#### Fare for overoppheting!

 TV-en må ikke installeres i et trangt rom. La det være minst 10 cm med luft på alle sider av TV-en. Kontroller at gardiner eller annet ikke dekker ventilasjonsåpningen på TVen.

#### Fare for personskade, brann eller skade på ledningen!

- Plasser aldri TV-en eller andre gjenstander oppå strømledningen.
- Koble TV-en fra nettspenningen og antennen ved tordenvær. Rør aldri TVen, strømledningen eller antenneledningen ved tordenvær.

#### Fare for hørselsskade!

 Unngå bruk av hodetelefoner med høy lyd eller over lengre tid.

#### Lave temperaturer

 Hvis TVen har vært transportert i temperaturer under 5 °C, må du pakke den ut og vente til den når romtemperatur før den kobles til stikkontakten.

# Helseadvarsel for 3D

#### <span id="page-6-0"></span>Kun tilgjengelig på enkelte modeller.

- Hvis du eller noen i familien din har hatt epilepsi eller fotosensitive anfall, bør du kontakte medisinsk fagpersonell før du utsetter deg selv for blinkende lyskilder, raske bildesekvenser eller å se på programmer i 3D.
- For å unngå ubehag, som svimmelhet, hodepine eller forvirring, anbefaler vi at man unngår å se på 3D over lengre tid. Hvis du føler noe ubehag, må du slutte å se på 3D, og vente før du foretar deg noe som kan medføre fare (for eksempel å kjøre bil), inntil symptomene har forsvunnet. Hvis symptomene vedvarer, må du ikke se på 3D uten å ha snakket med legen først.

 Foreldre bør passe på barna sine mens de ser på 3D, og sørge for at de ikke opplever noe ubehag som nevnt ovenfor. Det er ikke anbefalt å la barn under seks år se på 3D, da synet deres ennå ikke er fullt utviklet.

## Vedlikehold av skjermen

- Fare for skade på TV-skjermen! Du må aldri la gjenstander komme i kontakt med skjermen på noen måte.
- Koble fra TV-en før rengjøring.
- Rengjør TV-en og rammen med en myk, fuktig klut. Bruk aldri stoffer som alkohol, kjemikalier eller rengjøringsmidler til å rengjøre TV-en.
- Tørk av vanndråper så raskt som mulig, slik at det ikke oppstår misdannelser eller at fargene falmer.
- Unngå stillestående bilder så mye som mulig. Stillestående bilder er bilder som vises på skjermen i lengre perioder. Stillestående bilder inkluderer menyer på skjermen, svarte striper, klokkeslettvisninger osv. Hvis du må bruke stillestående bilder, kan du redusere skjermkontrasten og lysstyrken for å unngå skade på skjermen.

# Låse TVen

TVen er utstyrt med et Kensingtonsikkerhetsspor på undersiden av TVen. Hvis du vil sikre TVen, kjøp en tyverisikker lås fra Kensington (selges utenom).

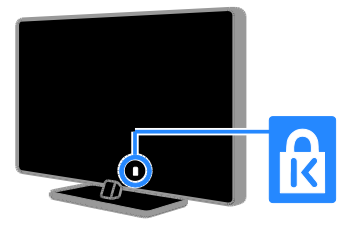

# Merknad

2012 © TP Vision Netherlands B.V. Med enerett. Spesifikasjonene kan endres uten varsel. Varemerkene eies av Koninklijke Philips Electronics N.V. eller deres respektive eiere. TP Vision Netherlands B.V. forbeholder seg retten til når som helst å endre produkter uten å måtte endre tidligere leverte produkter på tilsvarende måte.

Innholdet i denne håndboken anses som tilstrekkelig for den tilsiktede bruken av systemet. Hvis produktet eller produktets deler eller prosedyrer brukes i andre sammenhenger enn det som er angitt her, må det innhentes bekreftelse på gyldigheten og egnetheten. TP Vision Netherlands B.V. garanterer at materiellet i seg selv ikke krenker patenter i USA. Det gis ingen uttrykt eller underforstått garanti utover dette.

TP Vision Netherlands B.V. kan ikke holdes ansvarlig for eventuelle feil i innholdet i dette dokumentet eller for eventuelle problemer som oppstår som følge av innholdet i dokumentet. Feil som rapporteres til Philips, vil bli korrigert og publisert på Philips sitt nettsted for kundestøtte så snart det lar seg gjøre.

#### Garantivilkår

- Fare for skade på person eller TV eller at garantien blir ugyldig! Ikke prøv å reparere TV-en selv.
- TV-en og tilbehøret skal kun bli brukt i tråd med det produsenten har oppgitt.
- Advarselssymbolet på baksiden på TVen gjør oppmerksom på faren for elektriske støt. Fjerne aldri dekslet på TV-en. Kontakt alltid vår kundestøtte når du trenger service eller reparasjoner.

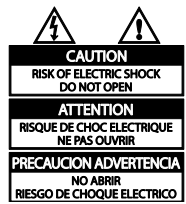

 Enhver bruk som er uttrykkelig forbudt i henhold til denne håndboken, og eventuelle endringer eller monteringsprosedyrer som ikke er anbefalt eller godkjent i denne håndboken, gjør garantien ugyldig.

#### Pikselegenskaper

Dette LCD/LED-produktet har et høyt antall fargepiksler. Selv om det har 99,999 % eller flere effektive piksler, kan det oppstå svarte prikker eller punkter med sterkt lys (rødt, grønt eller blått) som vises kontinuerlig på skjermen. Dette er en strukturell egenskap ved skjermen (innenfor vanlige bransjestandarder) og er ikke en feil ved produktet.

# CE-overholdelse

# $\epsilon$

Dette produktet er i samsvar med viktige krav og andre relevante bestemmelser i direktivene 2006/95/EF (lav spenning) og 2004/108/EF (EMC).

## Samsvar med EMF

TP Vision Netherlands B.V. produserer og selger flere produkter som er beregnet på forbrukere, og som på samme måte som ethvert elektronisk apparat, ofte kan utstråle og motta elektromagnetiske signaler.

Et av Philips' viktigste forretningsprinsipper er å ta alle nødvendige forholdsregler for helse og sikkerhet, slik at produktene samsvarer med alle juridiske krav og oppfyller de EMFstandardene for elektromagnetiske felt som gjelder på produksjonstidspunktet.

Philips er forpliktet til å utvikle, produsere og markedsføre produkter som ikke forårsaker uheldige helsevirkninger. TP Vision bekrefter at hvis Philips-produkter håndteres riktig ifølge tilsiktet bruk, er det trygt å bruke dem ut fra den vitenskapelige kunnskapen vi har per dags dato.

Philips har en aktiv rolle i utviklingen av internasjonale standarder for EMF og sikkerhet, noe som gjør det mulig for Philips å forutse den videre utviklingen på dette området, for slik å kunne integrere den i produktene på et tidlig stadium.

# Varemerker og opphavsretter

Windows Media er enten et registrert varemerke eller et varemerke i USA og/eller andre land.

# **TTI DOLBY. DIGITAL PLUS**

Produsert med tillatelse av Dolby Laboratories. Dolby og det doble Dsymbolet er varemerker for Dolby Laboratories.

# Həmi

Begrepene HDMI og HDMI High-Definition Multimedia Interface samt HDMI-logoen er varemerker eller registrerte varemerker tilhørende HDMI Licensing LLC i USA eller andre land.

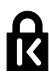

Kensington og Micro Saver er amerikanskregistrerte varemerker for ACCO World Corporation, og det foreligger utstedte registreringer og søknader om registrering i andre land over hele verden.

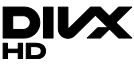

Dekkes av ett eller flere av følgende amerikanske patenter: 7,295,673; 7,460,668; 7,515,710; 7,519,274.

DivX®, DivX Certified® og tilknyttede logoer er varemerker tilhørende Rovi Corporation og dets datterselskaper og brukes under lisens.

OM DIVX VIDEO: DivX® er et digitalt videoformat laget av DivX, LLC, et datterselskap av Rovi Corporation. Dette er en offisiell DivX Certified®-sertifisert enhet som spiller av DivX-video. Gå til divx.com hvis du vil ha mer informasjon og programvareverktøy for å konvertere filene dine til DivX-video.

OM DIVX VIDEO-ON-DEMAND: Denne DivX Certified®-enheten må registreres for å kunne spille av innkjøpte DivX VOD-filmer (Video-on-Demand). Se delen om DivX VOD i oppsettsmenyen for enheten for å få registreringskoden. Gå til vod.divx.com hvis du vil ha mer informasjon om hvordan du fullfører registreringen.

#### PlayReady Final-produkter

Innholdseierne bruker Microsoft PlayReady™ teknologi for innholdstilgang for å beskytte sine immaterielle rettigheter, inkludert opphavsrettslig beskyttet innhold. Denne enheten bruker PlayReady-teknologi for å få tilgang til PlayReady-beskyttet innhold og/eller annet WMDRM-beskyttet innhold. Hvis enheten ikke håndhever begrensninger på innholdsbruk tilfredsstillende, kan innholdseierne kreve at Microsoft tilbakekaller enhetens evne til å bruke PlayReady-beskyttet innhold. Tilbakekalling skal ikke påvirke ubeskyttet innhold eller innhold som er beskyttet med andre innholdstilgangsteknologier. Innholdseierne kan kreve at du oppgraderer PlayReady for å få tilgang til innholdet deres. Hvis du avslår en oppgradering, vil du ikke få tilgang til innhold som forutsetter oppgraderingen.

Alle andre registrerte eller uregistrerte varemerker tilhører sine respektive eiere.

# <span id="page-9-0"></span>Bærekraftighet

# **Energieffektivitet**

Denne TVen er utformet med energieffektive funksjoner. Du får tilgang til disse funksjonene ved å trykke på Grønn knapp på fjernkontrollen.

- Energibesparende bildeinnstillinger: Du kan bruke en kombinasjon av energibesparende bildeinnstillinger. Mens du ser på TV, trykker du på Grønn knapp og velger [Energisparing].
- Skjerm av: Hvis du bare vil høre lyden fra TVen, kan du slå av TV-skjermen. Andre funksjoner fortsetter å fungere som normalt.
- Lyssensor: Når omgivelsene blir mørkere, senker den innebygde lyssensoren TV-skjermens lysstyrke.
- Lavt strømforbruk i standbymodus: De avanserte strømkretsene reduserer strømforbruket til TVen til et særdeles lavt nivå uten at det går ut over den konstante standbyfunksjonaliteten.

 Strømstyring: Den avanserte strømstyringen hjelper til med å spare energien denne TVen forbruker. Hvis du vil se hvordan dine personlige TV-innstillinger påvirker TVens relative strømforbruk, trykker du på  $\biguparrow$  og velger deretter [Innstilling] > [Se demoer] > [Active Control].

# Kassering

Produktet er utformet og produsert med materialer og deler av svært høy kvalitet som kan resirkuleres og gjenbrukes.

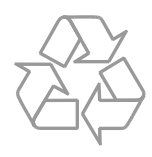

når et produkt er merket med dette symbolet, en søppeldunk med kryss over, betyr det at produktet dekkes av EU-direktiv 2002/96/EF. Finn ut hvor du kan levere inn elektriske og elektroniske produkter til gjenvinning i ditt lokalmiljø.

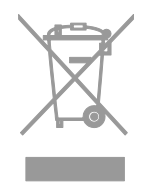

Følg de lokale reglene, og ikke kast gamle produkter sammen med det vanlige husholdningsavfallet. Hvis du kasserer gamle produkter riktig, bidrar du til å forhindre negative konsekvenser for helse og miljø.

Produktet inneholder batterier som omfattes av EU-direktiv 2006/66/EF, og som ikke kan kasseres i vanlig husholdningsavfall. Gjør deg kjent med lokale regler om innsamling av batterier. Riktig kassering bidrar til å forhindre negative konsekvenser for helse og miljø.

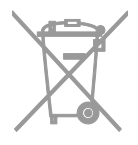

# EUs energimerke

Det europeiske energimerket gir deg informasjon om energieffektivitetsklassen til produktet. Jo grønnere effektivitetsklassen er for dette produktet, jo lavere energiforbruk har det.

På merket finner du

energieffektivitetsklassen, gjennomsnittlig strømforbruk for produktet i bruk og gjennomsnittlig energiforbruk for ett år. Du kan også finne strømforbruksverdier for produktet på Philips' nettsted for ditt land på [www.philips.com/TV](http://www.philips.com/TV).

# <span id="page-10-0"></span>Hjelp og støtte

# Bruke hjelpen

Du får tilgang til Hjelp-menyen på skjermen ved å trykke på Gul knapp.

Når du skal bytte mellom Hjelp-menyen og TV-menyen, trykker du på Gul knapp.

# Besøk Philips' nettsted

Hvis du ikke finner det du trenger i [Hjelp] på skjermen, kan du besøke Philips' nettsted for kundestøtte på

#### [www.philips.com/support](http://www.philips.com/support).

På Philips' nettsted for kundestøtte kan du også:

- finne svar på vanlige spørsmål (FAQ)
- laste ned en utskriftsvennlig PDFversjon av denne brukerhåndboken
- sende oss en e-post med spesifikke spørsmål
- chatte med kundestøtten (kun tilgjengelig i enkelte land)

# Søke i TV-forumet

Det kan hende spørsmålet ditt allerede er blitt besvart av brukerne i Philips TVsamfunnet. Gå til [www.supportforum.philips.com](http://www.supportforum.philips.com/).

# Ta kontakt med Philips

Du kan ta kontakt med Philips' kundestøtte lokalt for å få hjelp. Nummeret er tilgjengelig i brosjyren som fulgte med dette produktet eller elektronisk på

#### [www.philips.com/support](http://www.philips.com/support).

Skriv ned modell- og serienummeret på TVen før du kontakter Philips. Denne informasjonen står på baksiden av TVen eller på TV-emballasjen.

# <span id="page-11-0"></span>2 Bruke TV-en

# <span id="page-11-1"></span>Se på TV

# Slå TVen på eller av

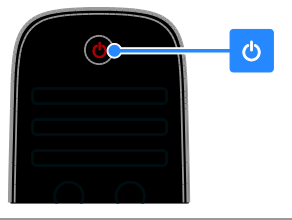

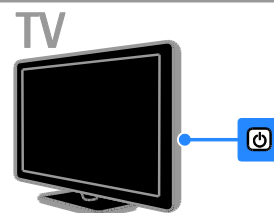

## Slå på TVen

- Koble TVen til stikkontakten og trykk på nettstrømbryteren.
- Hvis TVen er i standbymodus, trykker du på  $\Phi$  på fjernkontrollen eller bak på TVen.

Merk: Det går litt tid før TVen reagerer. Tips: Hvis du ikke finner fjernkontrollen og vil slå på TVen fra standbymodus, kan du trykke på en hvilken som helst knapp bak på TVen.

## Sette TVen i standbymodus

Trykk på  $\Phi$  på fjernkontrollen eller bak på TVen.

Fjernkontrollsensoren på TV-en blir nå rød.

#### Slå av TV-en

Slå av nettstrømbryteren. TVen slås av.

Merk: Selv om TVen forbruker veldig lite energi når den står i standbymodus eller er slått av, bruker den fortsatt litt energi. Hvis du ikke skal bruke TVen i lengre perioder, kobler du TVen fra nettpluggen.

## Slå av automatisk

Du kan spare energi med TVens energieffektive innstillinger. Innstillingene er aktivert som standard, slik at hvis brukeren ikke gjør noe (for eksempel ikke trykker på noen knapper på fjernkontrollen eller på kontroller på bakpanelet) i løpet av fire timer, settes TVen automatisk i standbymodus.

## Deaktivere automatisk avslåing

1. Mens du ser på TV, trykker du på den Grønn knapp på fjernkontrollen. 2. Velg [Slå av automatisk], og trykk deretter

på OK.

vises det en bekreftelse.

# Justere TV-volum

## Øke eller redusere TV-volumet

- Trykk på +/- på fjernkontrollen.
- Trykk på +/- på siden av TV-en.

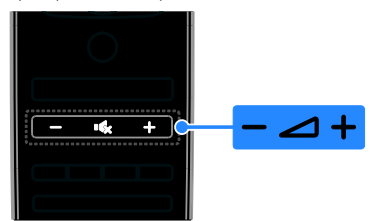

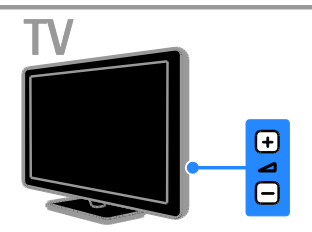

#### Dempe eller fjerne dempingen av TVvolumet

- Trykk på **K**r for å dempe lyden på TVen.
- Trykk på **K** én gang til for å slå på lyden igjen.

## Justere hodetelefon-styrke

1. Trykk på  $\bigtriangleup$  > [Innstilling] > [TVinnstillinger] > [Lyd]. 2. Velg [Hodetelefon-styrke], og trykk deretter på OK.

3. Trykk på Navigeringsknapper for å justere volumet.

# Bytte TV-kanaler

- Trykk på CH +/- på fjernkontrollen eller TVen.
- Trykk på Numeriske knapper for å angi et kanaltall.

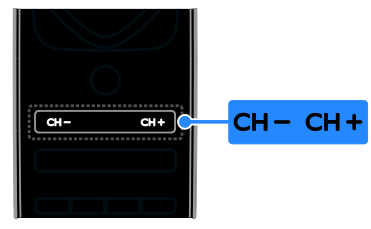

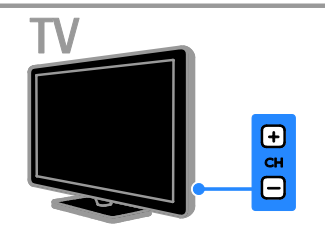

# Administrere favoritter

Du kan vise alle kanalene eller bare en liste med favorittkanalene slik at det er enkelt å finne dem.

Trykk på  $\equiv$  LIST for å åpne kanallisten.

# Opprette en liste over favorittkanaler

1. Trykk på  $\equiv$  LIST.

2. Velg kanalen som skal merkes som favoritt, og trykk deretter på **DOPTIONS**.

3. Velg [Merk som favoritt], og trykk deretter på OK.

Den valgte kanalen merkes med en stjerne.

For å fjerne en kanal fra favorittlisten, velger du [Fjern merking som favoritt] og trykker deretter på OK.

# Velge en kanalliste

1. Trykk på  $\equiv$  LIST, og trykk deretter på  $\equiv$ OPTIONS.

2. Velg [Velg liste] > [Foretrukne program.] for å vise kanalene i favorittlisten, eller velg **[Alle]** for å vise alle kanalene.

3. Trykk på OK for å bekrefte.

# Administrere kanallister

Når kanalene er installert, kan du administrere dem:

- Gi nytt navn til kanalene
- Endre kanalrekkefølgen
- Høre på digital radio

## Gi nytt navn til kanalene

Du kan gi nytt navn til kanalene. Navnet vises når kanalene er valgt.

1. Trykk på  $\equiv$  LIST mens du ser på TV. Kanallisten vises.

2. Velg kanalen du vil gi nytt navn, og trykk deretter på **DOPTIONS**.

3. Velg [Gi nytt navn], og trykk deretter på OK.

4. Trykk på Navigeringsknapper for å velge hvert tegn, og trykk deretter på OK.

## Tips:

- Du kan trykke på OK på innskrivingsskjermbildet for å aktivere Tastatur på skjermen.
- Trykk på [ABC] eller [abc] for å veksle mellom store og små bokstaver.

5. Når dette er gjort, velger du [Utført] og trykker deretter på OK for å bekrefte.

6. Trykk på  $\blacktriangle$  for å avslutte.

## Endre kanalrekkefølgen

Når kanalene er installert, kan du sortere kanallisten.

1. Trykk på  $\equiv$  LIST mens du ser på TV. Kanallisten vises.

2. Velg kanalen du vil flytte, og trykk deretter på **H** OPTIONS.

3. Velg [Omgjøre], og trykk deretter på OK.

4. Trykk på Navigeringsknapper for å flytte den uthevede kanalen til en annen plass, og trykk deretter på OK.

5. Velg ett av følgende alternativer, og trykk deretter på OK.

- [Sett inn]: Sett inn kanalen på det ønskede stedet.
- [Bytt]: Bytt plassering med en annen kanal.

6. Når du er ferdig, trykker du **D OPTIONS** og velger deretter [Avslutt].

## Høre på digital radio

Du kan høre på digitale radiokanaler hvis de er tilgjengelige. De installeres automatisk når du installerer TV-kanaler.

1. Trykk på  $\equiv$  LIST mens du ser på TV. Kanallisten vises.

#### 2. Trykk på **DOPTIONS**.

3. Velg [Velg liste] > [Radio], og trykk deretter på OK.

4. Velg en radiokanal, og trykk deretter på OK.

# Velge en kilde

Du kan se på en tilkoblet enhet på en av følgende måter:

- Legge ikonet dens til hjemmemenyen.
- Velge fra kildemenyen.

Merk: Hvis du kobler en HDMI-CEC-

kompatibel enhet til TVen, legges den automatisk til på hjemmemenyen.

#### Legge til en ny enhet

1. Koble til og slå på enheten.

2. Trykk på  $\biguparrow$ .

3. Velg [Legg til enhetene], og trykk deretter på OK.

4. Følg instruksjonene på skjermen.

Hvis du blir bedt om å velge TV-tilkoblingen, velger du tilkoblingen som denne enheten bruker.

## Vise fra hjemmemeny

Når du har lagt til den nye enheten på hjemmemenyen, kan du velge ikonet for enheten for å begynne å bruke den.

- 1. Trykk på  $\biguparrow$ .
- 2. Velg enhetsikonet på hjemmemenyen.
- 3. Trykk på OK for å bekrefte.

## Vise fra kildemeny

Du kan også trykke på  $\bigoplus$  SOURCE for å vise en liste over kontaktnavnene. Velg kontakten som kobler enheten til TVen.

1. Trykk på **+D SOURCE**.

2. Trykk på Navigeringsknapper for å velge en kontakt i listen.

3. Trykk på OK for å bekrefte.

# Bruke smartinnstillinger

TVen er utstyrt med smartlyd- og smartbildeinnstillinger. Du kan bruke disse innstillingene eller tilpasse dem.

## Velge den foretrukne bildeinnstillingen

1. Trykk på *III ADJUST* mens du ser på TV.

2. Velg [Smart bilde].

3. Velg én av følgende innstillinger, og trykk deretter på **OK**:

- [Idealinnstilling]: Bruk de personlige bildeinnstillingene.
- [Livlig]: Innholdsrike og dynamiske innstillinger, ideelt for bruk i dagslys.
- [Naturlig]: Naturlige bildeinnstillinger.
- [Kino]: Ideelle innstillinger for filmer.
- [Spill]: Ideelle innstillinger for spill.
- [Energisparing]: Innstillingene som sparer mest strøm.
- [Standard]: Standardinnstillinger som passer de fleste omgivelser og videotyper.
- [Bilde]: Ideelle innstillinger for stillbilder.
- [Egen]: Tilpass og lagre dine personlige bildeinnstillinger.

## Velge den foretrukne lydinnstillingen

1. Trykk på *III ADJUST* mens du ser på TV.

2. Velg [Smart lyd].

3. Velg én av følgende innstillinger, og trykk deretter på OK:

- [Idealinnstilling]: Bruk de personlige lydinnstillingene.
- [Standard]: Innstillinger som passer for de fleste omgivelser og lydtyper.
- [Nyheter]: Ideelle innstillinger for tale, for eksempel nyheter.
- [Film]/[3D-film]\*: Ideelle innstillinger for filmer.
- [Spill]: Ideelle innstillinger for spill.
- [Drama]: Ideelle innstillinger for dramaprogrammer.

[Sport]: Ideelle innstillinger for sport.

\* Kun på enkelte modeller.

# Endre bildeformat

Du kan endre bildeformatet til å passe videokilden.

1. Trykk på **III ADJUST**.

2. Velg [Bildeformat], og trykk deretter på OK.

3. Velg et bildeformat, og trykk deretter på OK for å bekrefte.

Tilgjengelige bildeformater er avhengig av videokilden:

- [Auto-fyll]: Juster bildet slik at det dekker hele skjermen (teksting vil fortsatt vises). Anbefales for minst mulig skjermforvrengning (men ikke for HD eller PC).
- [Auto-zoom]: Forstørr bildet automatisk slik at det dekker hele skjermen. Anbefales for minst mulig skjermforvrengning (men ikke for HD eller PC).
- [Super zoom]: Fjern de svarte stripene på sidene ved sendinger i 4:3-formatet. Ikke anbefalt for HD eller PC.
- [Movie expand 16:9]: Skaler 4:3 formatet til 16:9. Ikke anbefalt for HD eller PC.
- [Bredskjerm]: Strekk formatet 4:3 til 16:9.
- [Uskalert]: Gi maksimale detaljer for PC. Bare tilgjengelig når PC-modusen er valgt i bildemenyen.

# <span id="page-14-0"></span>Vise programoversikten

# Fra kringkaster

Du kan vise informasjon om digitale TVkanaler ved å bruke programoversikter levert av kringkasterne. Denne informasjonen kan omfatte:

- Kanaloversikter for dagen (Nå og neste) eller opptil åtte dager, hvis dette støttes av kringkasteren.
- beskrivelse av programmer

Merk: Programoversikter er bare tilgjengelige i enkelte land.

## Angi programoversikten

Kontroller disse innstillingene før du bruker programoversikten:

- 1. Trykk på  $\bigstar$ .
- 2. Velg [Innstilling] > [TV-innstillinger] >

[Preferanser] > [Programguide].

3. Velg **[Fra kringkasteren]**, og trykk deretter på OK.

## Åpne TV-programoversikten

1. Trykk på  $\biguparrow$ .

2. Velg [Programguide], og trykk deretter på OK.

#### Bruke alternativene for TVprogramoversikten

Du kan tilpasse informasjonen som vises, slik at

- du får en påminnelse når programmer begynner
- kun foretrukne kanaler vises

## 1. Trykk på **OPTIONS** i

programoversikten.

2. Velg et alternativ, og trykk deretter på OK:

- [Angi påminnelse]: Angi programpåminnelser.
- [Slett påminnelse]: Slett programpåminnelser.
- **[Endre dag]**: Velg dagen du vil vise.
- [Mer informasjon]: Vis programinformasjon.
- [Søk på genre]: Søk etter TVprogrammer etter sjanger.
- [Påminnelsesplan]: Vis liste over programpåminnelser.

# Fra Internett

<span id="page-15-1"></span>Hvis TVen din er koblet til Internett, kan du motta programoversikter over Internett. Internett-programoversikter omfatter:

- kanalprogrammer
- beskrivelse av programmer

Merk: Tilgjengelighet til Internett-

programoversikter avhenger av kringkasteren din.

#### Angi programoversikten

Kontroller disse innstillingene før du bruker programoversikten:

1. Trykk på  $\biguparrow$ .

# 2. Velg [Innstilling] > [TV-innstillinger] >

[Preferanser] > [Programguide]. 3. Velg [Fra nettverk], og trykk deretter på

OK.

## Åpne TV-programoversikten

1. Trykk på  $\biguparrow$ .

2. Velg [Programguide], og trykk deretter på OK.

Merk: Hvis du ser på programoversikten for første gang, følger du instruksjonene på skjermen for å oppdatere oversikten.

## Bruke alternativene for TVprogramoversikten

Du kan bruke programoversikten til å:

- Sette i gang opptak av programmer
- Identifisere kanaler
- Skru på teksting der dette er tilgjengelig
- Vise fjernkontroll på skjermen

#### 1. Trykk på **OPTIONS** i

programoversikten.

2. Velg et alternativ, og trykk deretter på OK:

- [Ta opp]: Sette i gang opptak.
- [Identifisere kanal]: Manuelt oppdatere kanalinformasjon.
- [Velg dag]: Velg dagen du vil vise.
- [Manuelt opptak]: Sette i gang opptak.
- [Vis fjernkontroll]: Vise fjernkontroller på skjermen.
- [Last side på nytt]: Oppdater sidevisningen.
- [Zoom side]: Endre zoom-nivå for sidevisningen.
- [Sikkerhetsinfo]: Vis sikkerhetsinformasjon for programmet.
- [Teksting]: Skru teksting av eller på når dette er tilgjengelig.

# <span id="page-15-0"></span>Se på 3D

# Dette trenger du

#### Kun tilgjengelig på enkelte modeller.

TVen din er en 3D-TV. Før du ser på 3D, bør du lese helseadvarselen under Kom i gang > Viktig informasjon > Helseadvarsel for 3D (Side [7\)](#page-6-0).

For å se 3D på denne TVen trenger du passive Philips Easy 3D-briller som følger med denne TVen. Du kan kjøpe Philips PTA416 3D-briller (selges separat) hos forhandleren din.

## Merk:

- Passive 3D-briller fra andre produsenter fungerer kanskje ikke eller gir en mindre optimal 3D-opplevelse.
- Ikke bruk 3D-brillene til noe annet formål enn å se på 3D-TV.

Slik oppnår du den beste 3D-effekten når du ser på 3D-programmer:

- Ikke se på TV i direkte sollys.
- Sitt slik at midtpunktet på TV-skjermen er i høyde med øynene dine.
- Du bør sitte i en avstand som tilsvarer minst tre ganger bredden (w) av TVskjermen. Ikke sitt lenger enn 6 m fra skjermen.

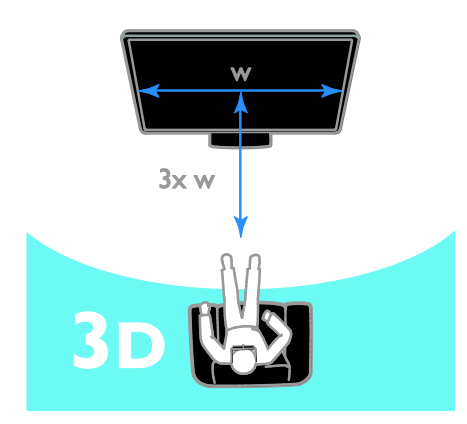

# Se på innhold

#### Velg en kilde med 3D

For 3D-plater:

1. Spill av platen på en 3D Blu-ray-spiller som er koblet til HDMI-kontakten på TVen. 2. Trykk på  $\bigtriangleup$ , og velg deretter 3D Blu-rayspilleren.

For 3D TV-programmer: Velg [Se på TV] og slå på en TV-kanal som sender 3D-programmer.

#### Slå på 3D

Den første gangen TVen registrerer et 3Dsignal, ber en melding på skjermen deg om å velge innstillingen.

- Hvis du vil at TVen skal velge 3D automatisk, velger du [Automatisk].
- Hvis du vil bli varslet først, velger du [Varsle].
- Hvis du ikke vil bli varslet, velger du [Ikke 3D].

#### Starte 3D

TVen registrerer når 3D er tilgjengelig og ber deg om å ta på deg 3D-brillene. Hvis TVen ikke registrerer 3D-signalet på grunn av manglende 3D-signaltag, viser den overlappende bilder.

Hvis du vil bytte de overlappende bildene til 3D, endrer du 3D-formatet.

- 1. Trykk på **III ADJUST.**
- 2. Velg [3D].
- Hvis TVen viser bilder som overlapper vertikalt, velger du [3D - side ved side].
- Hvis TVen viser bilder som overlapper horisontalt, velger du [3D - topp/bunn].

Merk: Hvis det er tilgjengelig, kan du velge det inverterte formatet hvis det normale formatet resulterer i merkelige 3D-effekter.

# Slå av 3D

Hvis du bytter til en annen kanal eller tilkoblet enhet, bytter TVen tilbake til 2D.

Du kan slå av 3D mens du ser på et 3Dprogram.

1. Trykk på **III ADJUST**.

2. Velg [3D-dybde på/av] > [Av], og trykk deretter på OK.

Programmet vises i 2D og viser kun den venstre siden av 3D-bildet.

# <span id="page-16-0"></span>Vise media

# Hva kan du gjøre

<span id="page-16-1"></span>Du kan spille av videoer, bilder og musikk på TVen fra:

- Datamaskinen din, gjennom hjemmenettverket ditt
- En USB-enhet tilkoblet TVen

# Spille av filer fra datamaskinen

#### Dette trenger du

- Et kablet eller trådløst hjemmenettverk tilkoblet med en Universal Plug and Play-ruter (uPnP).
- Philips trådløs USB-adapter (PTA01) for Wi-Fi-klare modeller, eller en LANkabel som kobler TVen din til hjemmenettverket ditt.
- Et medieserverprogram som kjøres på datamaskinen
- Riktige innstillinger i brannmuren til datamaskinen for å tillate at du kjører medieserverprogrammet

#### Konfigurere nettverket

1. Koble TVen og datamaskinen til det samme hjemmenettverket. Se Koble til TVen > Nettverk og Internett (Side [54\)](#page-53-1).

#### 2. Slå på datamaskinen og ruteren.

#### Konfigurere mediedeling

1. Installer et medieserverprogram på datamaskinen for å dele mediefiler. Dette er noen av de tilgjengelige

medieserverprogrammene:

- For PC: Windows Media Player 11 (eller nyere) eller TVersity
- For Mac: Twonky

2. Slå på mediedeling på datamaskinen ved å bruke medieserveren. Hvis du vil ha mer informasjon om hvordan du konfigurerer medieserveren, kan du se nettstedet til medieserveren.

#### Spille av filer

1. Trykk på  $\bigoplus$  på fjernkontrollen. 2. Velg [Nettverket], og trykk deretter på OK. Hvis nettverksinstallasjonen starter, følger du instruksjonene på skjermen.

3. Velg en fil fra innholdsleseren, og trykk deretter på OK for å starte avspillingen.

4. Trykk på Avspillingsknapper på

fjernkontrollen for å kontrollere avspillingen.

# Spille av filer fra USB

Hvis du har bilder, videoer eller musikkfiler liggende på en USB-lagringsenhet, kan du spille av filene på TVen.

#### Forsiktig:

- TP Vision skal ikke holdes ansvarlig hvis USB-lagringsenheten ikke støttes, og er heller ikke ansvarlig for skade på eller tap av data som er lagret på enheten.
- Ikke overbelast USB-porten. Hvis du kobler til en USB-lagringsenhet som bruker mer enn 500 mA strøm, må du sørge for at den er tilkoblet en egen ekstern strømkilde.

#### Vise USB-innhold

1. Koble USB-enheten til USB-kontakten på TVen.

2. Trykk på  $\bigtriangleup$ , velg [Bla gjennom USB], og trykk deretter på OK.

3. Velg en fil fra innholdsleseren, og trykk deretter på OK for å starte avspillingen.

#### 4. Trykk på Avspillingsknapper på

fjernkontrollen for å kontrollere avspillingen.

# Alternativer for avspilling

#### Se på videoer

Trykk på Navigeringsknapper for å velge en videofil, og trykk deretter på OK.

- Trykk på  $\blacksquare$  for å sette videoavspillingen på pause.
- Trykk på for å stoppe videoen.
- Trykk på  $\blacktriangleright$  eller <<<a>4</a>for å søke forover eller bakover i en video.
- Trykk på CH / CH + for å gå til forrige eller neste video.
- Trykk på og hold nede  $\blacktriangle$  for å gå ut av innholdsleseren.

#### Alternativer for videoavspilling

Trykk på **G OPTIONS** mens du spiller av

video for å åpne følgende videoalternativer:

- [Stopp]: Stopp avspilling.
- [Gjenta]: Gjenta en video.
- [Shuffle på] / [Shuffle av]: Aktiver eller deaktiver avspilling av videoer i vilkårlig rekkefølge.
- [Vis info]: Vis filinformasjonen.

#### Lytte til musikk

Trykk på Navigeringsknapper for å velge et musikkspor, og trykk deretter på OK.

- Trykk på II for å sette på pause.
- $\bullet$  Trykk på  $\blacksquare$  for å stoppe.
- Trykk på eller for å søke forover eller bakover i et musikkspor.
- Trykk på CH / CH + for å gå til forrige eller neste spor.
- Trykk på og hold nede  $\blacktriangle$  for å lukke innholdsleseren.

#### Alternativer for musikkavspilling

Trykk på **E OPTIONS** for å åpne eller lukke følgende musikkalternativer:

- [Stopp]: Stopp lydavspilling.
- [Gjenta]: Gjenta et spor eller et album.
- [Spill av 1 gang]: Spill av sporet én gang.
- [Shuffle på] / [Shuffle av]: Aktiver eller deaktiver vilkårlig avspilling av spor.
	- [Vis info]: Vis filinformasjonen.

#### Vise bilder

Trykk på Navigeringsknapper for å velge et bilde, og trykk deretter på OK for å starte fremvisningen.

Trykk på II for å sette på pause.

- Trykk på for å stoppe.
- For å sette lysbildefremvisningen på pause eller stoppe den, trykker du OK.
- For å gå til forrige eller neste fil, trykker du  $CH -$ eller  $CH +$
- Trykk på og hold nede  $\blacktriangle$  for å gå ut av innholdsleseren.

#### Alternativer for bildefremvisning

Trykk på **E OPTIONS** for å åpne eller lukke følgende bildealternativer:

- [Vis info]: Vis filinformasjonen.
- [Stopp]: Stopp lysbildefremvisningen.
- [Rotere]: Roter filen.
- [Gjenta]: Gjenta lysbildefremvisningen.
- [Spill av 1 gang]: Spill av filen én gang.
- [Shuffle av] / [Shuffle på]: Aktiver eller deaktiver visning av bilder i vilkårlig rekkefølge i lysbildefremvisningen.
- [Hastighet på lysbildefremvisningen]: Angi hvor lenge hvert bilde skal vises i lysbildefremvisningen.
- [Lysbildeovergang]: Angi overgangen fra ett bilde til det neste.
- [Angi som Scenea]: Bruk det valgte bildet som bakgrunn på TVen. Se Utnytte TVen til fulle > Vise Scenea > Laste inn TV-bakgrunn (Side [33\)](#page-32-1).

# <span id="page-18-0"></span>Bruke Smart TV

# Hva kan du gjøre

<span id="page-18-1"></span>Med Internett-applikasjoner (apper) som er spesielt tilpasset Internett-områder for TVen, kan du nyte disse funksjonene:

- lese avisoverskriftene
- se og leie videoer
- sjekke værmeldingen
- Se TV-programmer som du har gått glipp av

Finn ut mer om Smart TV-tjenestene på webområdet for Smart TV-forumet, [www.supportforum.philips.com](http://www.supportforum.philips.com/).

#### Merk:

 Smart TV-tjenester og -applikasjoner varierer fra land til land.

- Tilgjengeligheten for TV-applikasjoner slik at du kan se TV-programmene og programmer du har gått glipp av, er avhengig av innstillingen for land på TVen. Hvis du vil ha informasjon om hvilke TV-programmer som er tilgjengelige, kan du se programoversikten for TV i applikasjonen.
- Smart TV viser én side om gangen i fullskjermsvisning.
- Det kan hende at enkelte webområder ikke vises på riktig måte. Funksjoner som krever plug-in, kan være utilgjengelige.
- TP Vision Netherlands B.V. påtar seg ikke noe ansvar for innholdet eller kvaliteten på innholdet som leveres av innholdstjenesteleverandørene.

# Dette trenger du

1. Koble TVen til Internett på hjemmenettverket.

2. Konfigurer Smart TV på TVen.

3. (Valgfritt) Registrer deg hos Philips via PCen for å få eksklusive fordeler og motta oppdateringer om produkter. Du kan når som helst registrere deg.

#### Koble TVen til Internett

1. Koble en ruter med en høyhastighets

- tilkobling til Internett på hjemmenettverket. 2. Slå på ruteren.
- 3. Installer nettverket. Se Koble til TVen > Nettverk og Internett. (Side [54\)](#page-53-1)

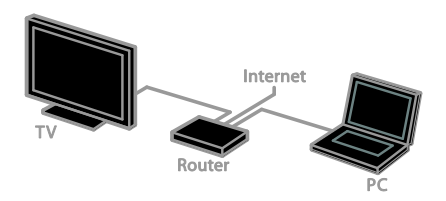

# Start Smart TV

1. Trykk på  $\bigwedge$ , velg [Smart TV], og trykk deretter på OK. Vilkårene for bruk vises. 2. Følg instruksjonene på skjermen for å

fullføre registreringen.

Du kan også trykke på SMART TV på fjernkontrollen for å få tilgang til Smart TV.

Merk: Første gangen du starter Smart TV, blir du spurt om du ønsker å skru på foreldrekontroll for å låse applikasjoner for voksne. Hvis du låser en applikasjon for voksne, forblir annonser og nettsider som ikke er tilrettelagt for Smart TV tilgjengelige.

# Åpne Smart TV-applikasjoner

Du kan få tilgang til applikasjoner gjennom hjemmesiden for Smart TV. Ikonene på denne siden representerer applikasjonene som er installert på din TV.

- Trykk på Navigeringsknapper for å velge en app. Trykk deretter på OK for å bekrefte.
- Velg [App-galleri] for å legge til flere apper på hjemmeskjermen.
- Surf på Internett med Internettapplikasjonene.
- Les Smart TV-hurtigguiden på Smart TV-hjemmesiden for mer informasjon.

## Legge til apper

1. Velg [App-galleri], og trykk deretter på OK.

2. Bruk Navigeringsknapper til å lete etter apper.

3. Velg en app og trykk deretterOK for å legge den til hjemmeskjermen din.

## Tips:

- Du kan lete etter apper som er tilgjengelige i andre land.
- Gå tilbake til hjemmesiden for Smart TV ved å trykke på  $\equiv$  LIST.

Merk: Smart TV-tjenester oppdateres automatisk. For å vise de nyeste oppdateringene, endrer du [Alle] til [Nyhet] i [App-galleri].

#### Få tilgang til nettsider

1. Velg en Internett-applikasjon, og trykk deretter på OK.

2. Velg feltet for webadresse, og trykk deretter OK.

Et tastatur vises på skjermen.

3. Trykk på Navigeringsknapper og OK for å skrive inn tegnene i webadressen.

Tips: Du kan også bruke Numeriske knapper på TV-fjernkontrollen for å skrive inn en webadresse.

## Zoom side

For å zoome inn og ut på en Internett-side, gjør du følgende:

1. Trykk på **□ OPTIONS**, og velg deretter [Zoom side].

2. Bruk glidebryteren for å angi forstørrelsen. 3. Bruk Navigeringsknapper til å navigere mellom markerte elementer og bla opp og ned på Internett-sider

#### Bla i sider

Velg P+ og P- for å bla opp og ned på en webside.

## Last inn siden på nytt

Hvis en side ikke lastes riktig, trykk på  $\blacksquare$ OPTIONS, og velg deretter [Last side på nytt].

## Se sikkerhetsinformasjon

For å se sikkerhetsinformasjonen til en side, trykker du på OPTIONS og velger deretter [Sikkerhetsinfo].

# Valg for Smart TV

Trykk **G OPTIONS** og gå inn på ett av følgende elementer for å modifisere appene på hjemmeskjermen for Smart TV:

- [Fjern app]
- [Sperr app]
- [Frigjør app]
- [Flytt app]

## Tøm Smart TV-minne

Du kan tømme Smart TV-minnet helt, inkludert favoritter, foreldrekontrollkoden, passord, informasjonskapsler og loggen.

Advarsel: Dette valget tømmer Smart TVminnet permanent. Det sletter også innstillinger for andre interaktive applikasjoner, slik som MHEG, HbbTV og MHP.

- 1. Trykk på  $\biguparrow$ .
- 2. Velg [Innstilling] > [Nettverksinnstill.].

3. Velg [Slett app-minnet], og trykk deretter på OK.

# Leie videoer fra nettbaserte butikker

#### Hva kan du gjøre

Med denne TVen kan du leie video gjennom online videobutikk-apper i Smart TV. Du kan leie en video på følgende måte:

1. Åpne en videobutikk-app. Det kan hende du må registrere deg eller angi påloggingsinformasjonen.

- 2. Velg en video.
- 3. Foreta den elektroniske betalingen.
- 4. Last ned videoen.

5. Begynn å se videoen.

#### Dette trenger du

- Sørg for at TVen din er koblet til Internett via en høyhastighets bredbåndsforbindelse. Se Koble til TVen > Nettverk og Internett. (Side [54\)](#page-53-1)
- Koble en USB-pinne på minst 4 GB til TVen. Til høydefinisjonsvideo bør du bruke en minnepinne med minst 8 GB lagringsplass.

Merk: Du kan også bruke en enkelt

lagringsenhet til å ta opp, pause og leie videoer. Koble til en USB 2.0-kompatibel harddisk (HDD) med minimumskapasitet på 250 GB og minimum overføringshastighet på 30 MB i sekundet. Se Utnytte TVen til fulle > Ta opp programmer > Installere USBharddisk.

#### Formatere USB-disken

USB-disken må formateres før du kan laste ned leide videoer. Alt eksisterende innhold på USB-disken blir slettet.

1. Slå på TVen.

2. Koble USB-disken til en USB-port på TVen.

3. Trykk på ∎ for å begynne formateringen. 4. La USB-disken forbli tilkoblet til TVen etter formatering.

#### Få tilgang til en videobutikk

1. Trykk på  $\spadesuit$  > [Smart TV], og trykk deretter på OK. Du kan også trykke på SMART TV på fjernkontrollen.

2. Gå til [App-galleri] for å lete etter tilgjengelige apper for videobutikker i ditt land.

3. Trykk på Navigeringsknapper for å velge en butikk. Trykk deretter på OK for å bekrefte.

Ikonet for videobutikken legges til på startsiden.

4. Du kan vise en butikk ved å velge ikonet for butikken og trykke på OK.

#### Leie en video

For å leie video, åpner du videobutikk-appen og finner frem til videoen. Følg instruksjonene på skjermen for å leie, betale for og laste ned videoen.

Merk: Måten du velger og leier en video på varierer fra butikk til butikk. For mer informasjon, går til webområdet til videobutikken.

#### **Betaling**

Butikken ber deg om å logge på eller åpne en ny konto hvis du ikke har en. Påloggingsinformasjonen kan bestå av epostadressen din og en personlig PIN-kode. Når du er pålogget, kan du velge betalingsmetode. I de fleste tilfeller er det kredittkort eller verdikode.

#### Laste ned videoen

Når du har betalt, kan du laste ned videoen til videominnet. Under nedlastingen kan du fortsette å se på TV-programmet til TVen gir beskjed om at videoen er klar til avspilling.

Hvis du avbryter en nedlasting, har du fortsatt mulighet til å laste ned videoen helt til leieperioden utløper.

#### Se på videoer

1. Trykk på SMART TV på fjernkontrollen for å få tilgang til Smart TV. De installerte videobutikkene vises på

hjemmeskjermen.

2. Velg den videobutikken du leide videoen i. Trykk deretter på OK.

3. Logg deg på den nettbaserte videobutikken ved hjelp av påloggingsinformasjonen din.

4. Velg videoen i listen over nedlastede videoer, og trykk deretter på OK for å spille den av.

# <span id="page-21-0"></span>Interaktivt TV

# Hva kan du gjøre

Med interaktiv TV kan du se ytterligere informasjon eller underholdningssider som tilbys av digital-TV-kringkastere. Du kan oppleve sann interaktivitet ved å reagere direkte på det digitale innholdet.

Merk: Du kan ikke laste ned filer til TVen med denne funksjonen.

Kringkastere bruker forskjellige interaktive TV-systemer, slik som:

- HbbTV (Hybrid Broadcast Broadband TV)
- iTV (Interactive TV MHEG)
- MHP (Multimedia Home Platform)
- DTVi (Digital TV interactive)

Besøk kringkasterens webområde for mer informasjon om hvilket interaktivt system som er tilgjengelig i ditt land.

Her er noen eksempler på interaktive aktiviteter du kan oppleve:

- Se informasjon om TV-programmer
- Bli med på quiz eller konkurranse
- Spille spill
- Shoppe online
- Betale for et video-on-demandprogram (VOD).
- Stemme
- **Chatte**

# Dette trenger du

For å bruke denne tjenesten, trenger du følgende:

- digitale kanaler med interaktive tjenester
- et kablet eller trådløst hjemmenettverk tilkoblet med en Universal Plug and Play-ruter (uPnP).

For netverkstilkoblinger, se Koble til TVen > Nettverk og Internett (Sid[e 54\)](#page-53-1).

# Få tilgang til interaktiv TV

De fleste kanaler som tilbyr interaktive tjenester inviterer deg til å trykke på Rød knapp eller OK for å åpne det interaktive programmet deres.

1. Bytt til en digital kanal med interaktive tjenester.

Mens applikasjonen lastes, vises et blinkende symbol. Når applikasjonen er ferdig lastet, vises et ikon.

2. Trykk på Rød knapp eller OK for å starte den interaktive applikasjonen.

3. Følg instruksjonene på skjermen.

4. Trykk på  $\triangleq$  eller knappen på skjermen for å lukke den interaktive siden.

For å navigere på de interaktive sidene bruk:

- Navigeringsknapper
- Fargeknapper
- Numeriske knapper

#### ∽  $\bullet$

For å kontrolle videoavspilling på interaktiv sider, trykk:

- for å spille av.
- II for å sette på pause.
- for å stoppe.

For å blokkere HbbTV på en kanal:

- 1.Trykk på **G OPTIONS.**
- 2. Velg [HbbTV på denne kanalen] > [Av].

#### Blokkere HbbTV på alle kanaler

- 1. Trykk på  $\bigstar$ .
- 2. Velg [Innstilling] > [TV-innstillinger] >

[Preferanser] > [HbbTV] > [Av].

# <span id="page-22-0"></span>3 Utnytte TV-en til fulle

# <span id="page-22-1"></span>Pause TV

# Hva kan du gjøre

Når du ser på en digital kanal, kan du pause et program for å ta en telefonsamtale eller for å ta en pause. Sendingen lagres på en USB-harddisk som er tilkoblet TVen. Du kan gjenoppta avspillingen av programmet når som helst.

#### Merk:

 Du kan pause et program i maksimalt 90 minutter.

# Dette trenger du

- Still inn TVen til å motta digitale kanaler. Se Konfigurere TVen > Kanalinnstillinger > Automatisk installasion (Side [35\)](#page-34-1).
- Koble til en USB 2.0 kompatibel harddisk med en minimums kapasitet på 32 GB og minimums overføringshastighet på 30 MB i sekundet.

# Installere USB-harddisk

Du må koble en USB-harddisk til TVen og formatere den for å pause TV-programmet.

Hvis TV-en ikke kjenner igjen USBharddisken, formaterer du den til NTFSfilsystemet ved hjelp av en PC og prøver på nytt.

## Forsiktig:

- TP Vision skal ikke holdes ansvarlig hvis USB-harddisken ikke støttes, og er heller ikke ansvarlig for skade på eller tap av data som er lagret på enheten.
- Formatering fierner alle data fra den tilkoblede USB-harddisken.
- USB-harddisken er formatert eksklusivt for denne TVen. Ha den permanent tilkoblet TVen. Du har ikke tilgang til innholdet på USB-harddisken fra en annen TV eller PC.
- Ikke overbelast USB-porten. Hvis du kobler til en USB-harddiskenhet som bruker mer enn 500 mA strøm, må du sørge for at den er tilkoblet en egen ekstern strømkilde.

1. Sørg for at TVen og USB-harddisken er slått av.

2. Sørg for at det ikke er andre USB-enheter tilkoblet TVen.

3. Koble USB-harddisken direkte til TVen, eller hvis du har tenkt å koble til andre USBenheter i fremtiden, koble til USB-harddisken via en USB-hub.

Merk: Når du formaterer USB-harddisken, må du ikke koble andre USB-enheter til TVen.

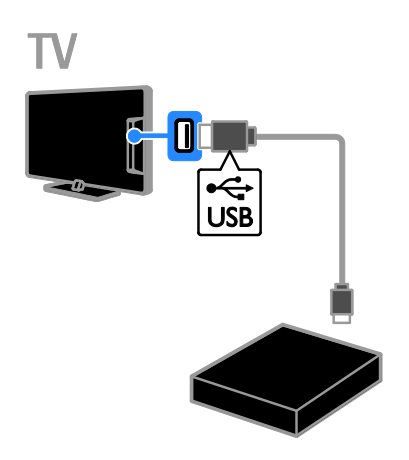

4. Slå på TVen og USB-harddisken hvis den har en ekstern strømkilde.

- 5. Bytt til en digital TV-kanal.
- 6. Trykk på for å starte formateringen.
- 7. Følg instruksjonene på skjermen for å fullføre formateringsprosessen.

Advarsel: Formateringsprosessen kan ta lang tid. Ikke slå av TVen eller koble fra USBharddisken før denne prosessen er fullført.

# Sett et TV-program på pause

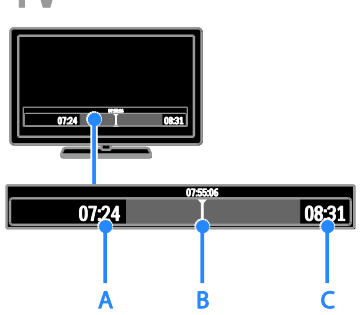

1. På en digital kanal trykker du på II for å sette TV-programmet på pause.

2. Trykk på ▶ for å fortsette å se på.

Statuslinjen viser disse tidsindikatorene: A. Når programmet ble satt på pause første gang.

B. Hvor i programmet du er for øyeblikket. C. Hvor langt programmet er kommet for øyeblikket.

- For å se det lagrede TV-programmet, trykker du på <<<r />
deller <a>
<a>
<a>
<a>
<a>
<a>
<a>
<a>
<a</a>
<a>
<a</a>
<a>
<a>
<a</a>
<a</a>
<a>
trykker du på <<a>
<a</a>
<a</a>
<a>
<a</a>
<a>
<a</a>
<a</a>
<a</a>
<a</a>
<a</a>
<a</a>
<a</a>
<a</a>
<a</a>
<a</a< bakover eller forover.
- Trykk på <<<r left Flere ganger for å endre avspillingshastigheten.
- Trykk på hvis du vil se direktesendingen av TV-programmet.

Merk: Du kan ikke sette TV-programmet på pause når et opptak pågår.

#### Det lagrede opptaket på USB-harddisken fjernes hvis du gjør ett av følgende:

- Kobler fra USB-harddisken.
- Begynner å ta opp et TV-program.
- Går inn på Smart TV
- Setter TV-en i standby-modus
- Skifter til en annen kanal.
- Bytter kilde for å se på en tilkoblet enhet – en Blu-ray-spiller, en digital mottaker eller en USB-lagringsenhet.

# <span id="page-23-0"></span>Ta opp TV-programmer

# Hva kan du gjøre

Hvis TVen er koblet til Internett, kan du ta opp TV-programmer på en USB-harddisk. Du kan ta opp programmer idet de sendes, eller fremtidige programmer.

Start og administrer opptakene du har gjort, fra den elektroniske programoversikten på TVen. Se Bruke TVen > Vise

programoversikten > Fra Internett (Side [16\)](#page-15-1).

#### Merk:

- Opptak støttes bare i land med Internett-programmer og når TV-en er koblet til Internett.
- I Norden gir TVen begrenset støtte for undertekster ved opptak av TVprogrammer.

# Dette trenger du

Gjør følgende for å ta opp TV-programmer:

- Still inn TVen til å motta digitale TVkanaler (DVB-sendinger eller lignende). Se Konfigurere TVen > Kanalinnstillinger > Automatisk installasjon (Side [35\)](#page-34-1).
- Sørg for at TVen din er koblet til Internett via en høyhastighets bredbåndsforbindelse. Se Koble til TVen > Nettverk og Internett. (Side [54\)](#page-53-1)
- Koble til en USB 2.0-kompatibel harddisk med minimumskapasitet på 250 GB og minimum overføringshastighet på 30 MB i sekundet.

Merk: Du kan bruke den samme HDD-en til å ta opp og pause TV-programmer.

Slik kontrollerer du om programoversikten støtter opptak:

Trykk på  $\bigtriangleup$ , og velg [Programguide]. Hvis du finner en [TV-opptak]-knapp på siden med programoversikten, kan du sette opp og administrere opptak.

Norsk

Hvis du ikke ser [TV-opptak]-knappen, sørg for at programoversiktens data blir oppdatert gjennom nettverket.

 $\widetilde{\vee}$ elg  $\bigstar$  > [Innstilling] > [TV-innstillinger] > [Preferanser] > [Programguide] > [Fra nettverk].

# Installere USB-harddisk

Du må koble en USB-harddisk til TVen og formatere den for å ta opp TV-programmer.

Hvis TV-en ikke kjenner igjen USBharddisken, formaterer du den til NTFSfilsystemet ved hjelp av en PC og prøver på nytt.

#### Forsiktig:

- TP Vision skal ikke holdes ansvarlig hvis harddisken ikke støttes, og er heller ikke ansvarlig for skade på eller tap av data som er lagret på enheten.
- Formatering fjerner alle data fra den tilkoblede harddiskenheten.
- USB-harddisken er formatert eksklusivt for denne TVen. Ha den permanent tilkoblet TVen. Du har ikke tilgang til innholdet på USB-harddisken fra en annen TV eller PC.
- Ikke overbelast USB-porten. Hvis du kobler til en USB-harddiskenhet som bruker mer enn 500 mA strøm, må du sørge for at den er tilkoblet en egen ekstern strømkilde.

1. Sørg for at TVen og USB-harddisken er slått av.

2. Sørg for at det ikke er andre USB-enheter tilkoblet TVen.

3. Koble USB-harddisken direkte til TVen, eller hvis du har tenkt å koble til andre USBenheter i fremtiden, koble til USB-harddisken via en USB-hub.

Merk: Når du formaterer USB-harddisken, må du ikke koble andre USB-enheter til TVen.

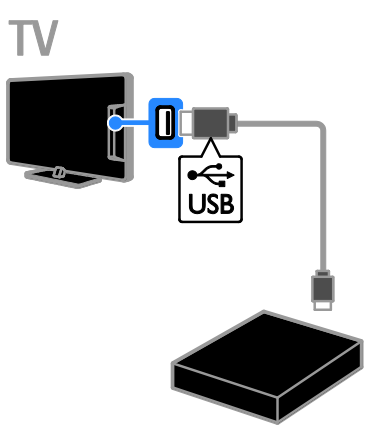

4. Slå på TVen og USB-harddisken hvis den har en ekstern strømkilde.

5. Bytt til en digital TV-kanal.

6. Trykk på for å starte formateringen.

7. Følg instruksjonene på skjermen for å

fullføre formateringsprosessen.

Advarsel: Formateringsprosessen kan ta lang tid. Ikke slå av TVen eller koble fra USBharddisken før denne prosessen er fullført.

# Start opptak

#### Opptak med ett trykk

For å ta opp programmet du ser på, kan du trykke på ·knappen på fjernkontrollen.

1. Trykk på ● mens du ser på TV. Opptaket begynner med det samme. Det dukker opp et popup-vindu der du kan velge når opptaket skal avsluttes.

2. Velg [Tidsplan] og trykk på OK for å bekrefte sluttidspunktet.

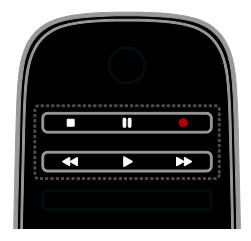

For å avbryte opptaket kan du når som helst trykke på .

#### Merk:

- Under opptak kan du ikke skifte TVkanal.
- Under opptak kan du ikke sette TVprogrammet på pause.

#### Planlegge opptak av TV-program

Du kan planlegge opptak av et kommende program som blir sendt i dag eller opptil åtte dager senere.

1. Trykk på  $\bigwedge$ , og velg [Programguide].

2. Velg kanalen og programmet som skal tas opp.

- For å bla gjennom programmer, bruker du Navigeringsknapper.
- Velg en kanal ved å skrive inn kanalnummeret.
- Hvis du vil endre dato, velger du datoen øverst på siden og trykker på OK. Velg en dato fra popup-vinduet, og trykk deretter påOK.

#### 3. Velg program, trykk på **OPTIONS**, og velg [Ta opp].

4. For å ta opp lenger enn programmets sluttid, endrer du opptakstiden.

#### 5. Velg [Tidsplan], og trykk på OK.

Programmet er nå planlagt for opptak. Hvis du planlegger overlappende opptak, vises det en advarsel.

Hvis du planlegger opptak mens du er borte, må du sørge for at TVen står i standbymodus og la USB-harddisken være påskrudd.

#### Planlegge et tidsangitt opptak

Hvis du manuelt vil angi et tidsangitt opptak som ikke er koblet til noe program:

#### 1. Trykk på  $\spadesuit$ , og velg deretter [Programguide].

#### 2. Trykk på **E OPTIONS**, velg [Manuelt opptak], trykk deretter på OK.

3. Angi kanal, dato og tidsrom i dialogboksen.

4. Velg [Tidsplan], og trykk deretter på OK.

#### Programinformasjon

Hvis du vil vise mer informasjon om et program, velger du programmet i programoversikten og trykker på OK. Avhengig av statusen for dette programmet, kan du begynne å se det, planlegge et opptak av det, spille av opptaket eller slette opptaket fra denne siden.

# Se opptak

Etter at du har tatt opp et TV-program, kan du se det.

#### 1. Trykk på  $\bigoplus$ , velg [Programguide] > [{0} opptak], og trykk deretter på OK.

Det vises en liste over opptak.

2. Velg et opptak fra listen, og trykk deretter på OK.

Opptaket spilles av.

Merk: I [{0} opptak] endres tallet i parentes alt etter hvor mange fullførte opptak som er tilgjengelige. Hvis du ser<sup>[TV-opptak]</sup> istedenfor, er ingen opptak fullført.

Du kan kontrollere avspillingen med Avspillingsknapper på fjernkontrollen:

- For å spille av eller sette på, trykk på  $eller$  $II.$
- For å gå fremover eller bakover, trykker du på  $\blacktriangleright$  eller <<

trykker du på **for å stoppe Merk:** 

- Hvis en kringkaster begrenser antallet dager et opptak kan ses etter at programmet ble kringkastet, viser listen over opptak antallet dager før opptaket går ut.
- Hvis et opptak er gått ut eller en kringkaster begrenser avspilling, kan opptaket ikke spilles av.

# Administrere opptak

For å administere opptakene dine, går du til listen over fullførte og planlagte opptak.

1. Trykk på  $\bigcap$ , velg [Programguide] > [{0} opptak], og trykk deretter på OK. Det vises en liste over opptak.

Merk: I [{0} opptak] viser nummeret i klammer antallet fullførte opptak. Hvis du ser<sup>[TV-opptak]</sup> istedenfor, er ingen opptak  $f<sub>u</sub>$ llf $\alpha$ rt.

Norsk

Fra denne listen kan du:

- Velge et opptak du vil se
- Slette et opptak
- Planlegge et tidsangitt opptak
- Avbryte et planlagt opptak
- kontrollere gjenværende plass på harddisken

# Avbryte et planlagt opptak

- 1. Velg opptak, og trykk på **n OPTIONS**.
- 2. Velg [Uplanlagt opptak], og trykk på OK.

# Slette et opptak

1. Velg opptak, og trykk på **de OPTIONS**.

2. Velg [Slett opptak], og trykk deretter på OK.

# Mislykkede opptak

Hvis et planlagt opptak forhindres av kringkasteren eller hvis ikke opptaket skjer som i planen, merkes det som [Feilet] i opptakslisten.

# <span id="page-26-0"></span>Spille spill

# Legge til en spillkonsoll

Du kan spille spill som vises på TVen din. Før du begynner, kobler du spillkonsollen til TVen. Les Koble til TVen > Koble til enheter > Spillkonsoll (Side [48\)](#page-47-0).

For å få rask tilgang legger du til spillkonsollen på Hjem-menyen.

1. Trykk på  $\biguparrow$ .

2. Velg [Legg til enhetene] > [Spillkonsoll], og trykk deretter på OK.

3. Følg instruksjonene på skjermen for å legge til spillkonsollen.

# Spillinnstilling

Du kan optimere TV-visningen for å kunne spille uten bildeforsinkelse med [Spill]-valget i **[Smart bilde]**-innstillingene.

 Hvis du legger til spillkonsollen på hjemmemenyen som [Spillkonsoll], bytter TVen til spillinnstillingen automatisk.

 Hvis spillkonsollen legges automatisk til hjemmemenyen som en Blu-ray-spiller eller DVD-spiller, angir du innstillingen [Smart bilde] til [Spill] før du begynner å spille.

# Bytte til Spillinnstilling

1. Trykk på **III ADJUST**.

2. Velg [Smart bilde] > [Spill], og trykk deretter på OK. TVen er klar for spilling.

Merk: Når du er ferdig med å spille, bytter du tilbake til den vanlige[Smart bilde] innstillingen.

# Starte et spill for to spillere

# Kun tilgjengelig på enkelte modeller.

Enkelte spill kan spilles med flere spillere eller med delt skjerm. Med 3D-teknologien i denne TVen kan du angi at modus for delt skjerm skal vise to fullskjermbilder på én gang. To spillere ser på samme TV-skjerm, men ser to forskjellige bilder. Til dette trenger du et par spillebriller for hver spiller.

## Dette trenger du

- Bruk tospillerpakken som inneholder to par briller – PTA436 (selges separat).
- Koble spillkonsollen til HDMI-kontakten på denne TVen.

## Starte et spill for to spillere

1. Velg spillkonsollen på Hjem-menyen, og trykk deretter på OK.

2. På spillkonsollen starter du spillet og velger multi- eller tospillermodus.

Velg modus for delt skjerm.

3. Trykk på *III* ADJUST på fjernkontrollen for

TVen. Deretter velger du [Spill for to personer].

4. Velg formatet for den delte skjermen: [Spillkonsoll] eller [Topp/bunn].

5. Trykk på OK.

TVen viser de to skjermene i fullskjermformat.

For å se to ulike skjermer tar hver av spillerne på seg brillene som er merket Spiller 1 eller Spiller 2.

## Bytte mellom vanlig og delt skjerm

I tospillermodus med delt skjerm kan du bytte frem og tilbake mellom delt skjerm og kombinert skjerm, slik at du kan lese spillmenyen eller spillepoengene.

Trykk på OK på TVens fjernkontroll for å veksle mellom visninger.

- Trykk på  $\bigtriangleup$  og velg en annen aktivitet for å stoppe spill for to spillere.
- Trykk på **III ADJUST** for å bytte tilbake til 3D-avspilling fra en DVD-spiller. Velg [Spill for to personer] > [Av], og trykk deretter på OK.

<span id="page-27-0"></span>Vise tekst-TV

# Velge en side

Når du ser på kanaler som sender tekst-TV, kan du vise tekst-TV.

1. Velg en kanal som har tekst-TV, og trykk deretter på TEXT.

2. Velg en side på en av følgende måter:

- Angi sidetallet med Numeriske knapper.
- Trykk på CH + / CH for å vise neste eller forrige side.
- Trykk på Fargeknapper for å velge et fargekodet element.
- 3. Trykk på  $\triangle$  for å gå ut av menyen.

# Alternativer for tekst-TV

1. Når du ser på tekst-TV, trykker du på  $\blacksquare$ OPTIONS.

2. Velg et alternativ:

- [Frys siden] / [Frigi siden]: Frys eller opphev frysing av gjeldende side.
- [Dobbel skjerm] / [Fullskjerm]: Aktiver eller deaktiver tekst-TV på dobbel skjerm. Dobbel skjerm viser både den gjeldende kanalen og tekst-TV på to halvdeler av TV-skjermen.
- [T.O.P. oversikt]: Med sideoversikt (T.O.P.) for tekst-TV kan du hoppe fra et emne til et annet uten å angi sidetall.
- [Forstørr] / [Normal visning]: Zoom inn på siden. Trykk på Navigeringsknapper for å navigere rundt på den forstørrede visningen.
- [Avslør]: Skjul eller vis skjult informasjon på en side, for eksempel løsninger på rebuser eller gåter.
- [Bla gjennom undersid.]: Hvis undersider er tilgjengelig, vises de automatisk.
- [Språk]: Bytt til en annen språkgruppe for å vise forskjellige tegnsett.

3. Trykk på  $\blacksquare$  OPTIONS for å gå ut av menyen.

# Språk på tekst-TV

Du kan velge foretrukne primær- og sekundærspråk på digitale TV-kanaler der kringkasterne tilbyr forskjellige språk på tekst-TV.

- 1. Trykk på  $\biguparrow$ .
- 2. Velg [Innstilling] > [Kanalinnstillinger]
- eller[Satellittinnstillinger].
- 3. Velg [Språk] > [Primær tekst-TV] eller[Sekundær tekst-TV].
- 4. Velg et språk, og trykk deretter på OK.

# Undersider

Hvis tekst-TV-siden inneholder flere undersider, kan du vise hver underside i rekkefølge. Disse undersidene vises på en linje ved siden av nummeret på hovedsiden.

Hvis undersider er tilgjengelige, trykker du på **Eller** ▶ for å velge dem.

## Søk

Du kan søke på et ord eller tall som befinner seg på den gjeldende tekst-TV-siden.

1. Merk det første ordet eller tallet ved å trykke på OK mens tekst-TV vises.

2. Trykk på **Navigeringsknapper** for å hoppe til ordet eller tallet du vil søke etter.

3. Trykk på OK for å starte søket.

4. For å avbryte søket, trykker du på  $\blacktriangle$  til ingen ord eller tall er markert.

# Norsk

# Digital tekst-TV

Hvis en kringkaster av en digital TV-kanal tilbyr dedikert digital tekst-TV eller interaktive tjenester, kan du vise digital tekst-TV. Slike kanaler, som for eksempel BBC1, kan ha digital tekst-TV med flere interaktive funksjoner.

Merk: Digitale teksttjenester er sperret når det sendes programmer med undertekster og disse er aktivert. Les Konfigurere TVen > Språkinnstillinger > Teksting på digitale kanaler (Side [40\)](#page-39-1).

Mens digitalt tekst-TV vises:

- Trykk på Navigeringsknapper for å velge eller utheve elementer.
- Trykk på Fargeknapper til å velge et alternativ, og trykk på OK for å bekrefte eller aktivere.

# Tekst-TV 2.5

Med tekst-TV 2.5 kan du vise tekst-TV som har flere farger og bedre grafikk enn vanlig tekst-TV. Hvis en kanal sender tekst-TV 2.5, er det som standard slått på.

Slå tekst-TV 2.5 på eller av

1. Trykk på  $\biguparrow$ .

2. Velg [Innstilling] > [TV-innstillinger] > [Preferanser].

3. Velg [Tekst-TV 2.5] > [På] eller [Av], og trykk deretter på OK.

# <span id="page-28-0"></span>Angi låser og tidsinnstillinger

# Klokke

Du kan vise en klokke på TV-skjermen. Klokken viser klokkeslettet som sendes av leverandøren av TV-tjenester.

## Vise TV-klokken

1. Trykk på **B OPTIONS** mens du ser på TV. 2. Velg [Status], og trykk deretter på OK. Klokken vises nede til høyre på TV-skjermen.

# Endre klokkemodus

Du kan endre klokkemodus til automatisk eller manuell. Som standard er den angitt til automatisk modus, som automatisk synkroniserer klokken til UTC (Coordinated Universal Time). Endre klokkemodusen til [Manuell] hvis TVen ikke kan motta UTCoverføringer.

1. Trykk på  $\bigtriangleup$  mens du ser på TV.

- 2. Velg [Innstilling] > [TV-innstillinger] > [Preferanser].
- 3. Velg [Klokke] > [Autoklokke-innstilling].
- 4. Velg [Automatisk], [Manuell] eller

[Avhengig av land], og trykk deretter på OK.

## Aktivere eller deaktivere sommertid

Du kan aktivere eller deaktivere sommertid avhengig av din region. Før du aktiverer eller deaktiverer sommertid, angi klokkemodusen til [Avhengig av land].

1. Åpne menyen [Klokke], velg [Sommertid] > [Sommertid-stilling] eller [Normaltid], og trykk deretter på OK. Sommertid aktiveres eller deaktiveres.

## Stille inn klokken manuelt

Du kan angi dato og klokkeslett manuelt. Angi klokkemodusen til [Manuell] før du begynner.

- 1. Åpne menyen [Klokke], velg [Tid] eller [Dato], og trykk deretter på OK.
- 2. Bruk Navigeringsknapper for å velge.
- 3. Velg [Utført], og trykk deretter på OK.

# Tidsforsinkelse for TV av

<span id="page-28-1"></span>Du kan sette TVen i standby etter en bestemt tid. Under nedtellingen til den bestemte tiden kan du slå av TVen før eller tilbakestille tidsforsinkelsen for TV av.

- 1. Trykk på  $\bigstar$ .
- 2. Velg [Innstilling] > [TV-innstillinger] > [Preferanser] > [Tidsinnstilt avslag].

3. Trykk på Navigeringsknapper for å stille inn den tidsinnstilte av-funksjonen. Den tidsinnstilte av-funksjonen kan settes til opptil 180 minutter i trinn på ti minutter. Sett den tidsinnstilte av-funksjonen til null minutter for å slå den av.

4. Trykk på OK for å aktivere Tidsinnstilt av. Etter den bestemte tiden, settes TVen i standby.

# Barnesikring

<span id="page-29-2"></span>Du kan beskytte barn mot upassende TVprogrammer ved å låse TVen eller sperre programmer med aldersgrense.

Slik stiller du inn eller endrer koden for barnesikring

1. Trykk på  $\biguparrow$ .

2. Velg [Innstilling] > [Kanalinnstillinger] eller [Satellittinnstillinger] > [Barnesikring]. 3. Velg [Still inn kode] eller [Endring av kode].

4. Angi koden ved hjelp av Numeriske knapper.

Tips: Hvis du glemmer koden, angir du 8888 for å overstyre alle eksisterende koder.

## Låse eller låse opp kanaler

1. Velg [Kanallås] på barnesikringsmenyen.

2. Skriv inn koden for barnesikring ved hjelp av Numeriske knapper. Menyen [Kanallås] vises.

3. Velg kanalene du vil låse eller låse opp.

# Foreldrestyring

Du kan stille inn TVen til å vise bare programmer med aldersgrenser som er lavere enn barnets alder. Denne begrensningen gjelder bare for digitale kanaler fra kringkastere som har aldersgrense på programmene.

#### 1. Trykk på  $\biguparrow$ .

#### 2. Velg [Innstilling] > [Kanalinnstillinger] eller[Satellittinnstillinger].

3. Velg [Barnesikring] > [Foreldresensur]. Det vises en melding som ber deg skrive inn koden for barnesikring.

4. Skriv inn koden for barnesikring ved hjelp av Numeriske knapper.

5. Velg en aldersgrense, og trykk deretter på OK.

Alle programmer som har høyere aldersgrense enn den du har valgt, sperres. Hvis du vil vite mer om barnesikringskoder, kan du se under Utnytte TVen til fulle > Angi låser og tidsinnstillinger > Barnesikring (Side [30\)](#page-29-2).

# <span id="page-29-0"></span>Bruke EasyLink

# Hva kan du gjøre

<span id="page-29-1"></span>Du kan få mest mulig ut av dine HDMI-CECkompatible enheter ved å kontrollere dem med Philips EasyLink. Koble HDMI-CECkompatible enheter via HDMI til TVen, og kontroller dem samtidig med fjernkontrollen til TVen.

Merk: Andre merker beskriver HDMI-CECfunksjonen på en annen måte. Eksempler på dette er Anynet (Samsung), Aquos Link (Sharp) og BRAVIA Sync (Sony). Ikke alle merker er fullstendig kompatible med Philips EasyLink.

Når du har slått på Philips EasyLink, er følgende funksjoner tilgjengelige:

#### **Ettrykksavspilling**

Når du spiller av innhold fra en HDMI-CECkompatibel enhet, slås TVen på fra standby og bytter til riktig kilde.

#### Ettrykks-standby

Når du trykker på  $\Phi$  på TV-fjernkontrollen, settes TV-en og alle HDMI-CEC-kompatible enheter i standbymodus.

## Fiernkontroll for EasyLink

Du kan kontrollere flere HDMI-CECkompatible enheter med TV-fjernkontrollen.

## Systemlydkontroll

Hvis du kobler til en HDMI-CEC-kompatibel enhet med høyttalere via HDMI ARCkontakten, kan du velge om du vil spille av lyden via disse høyttalerne i stedet for via høyttalerne til TVen.

#### Synkronisere lyd

Hvis du kobler TVen til et hjemmekinoanlegg, kan du synkronisere lyden og videoen for å unngå forsinkelser mellom lyden og bildet.

### Beholde bildekvaliteten

Hvis bildekvaliteten på TVen påvirkes av bildebehandlingsfunksjoner på andre enheter, kan du aktivere Pixel Plus-kobling for å beholde bildekvalitet.

#### Maksimere visningen for tekstet video

Enkelte videotekster kan opprette en egen tekstlinje under videoen, noe som begrenser videovisningsområdet. Du kan aktivere automatisk flytting av teksting og vise tekstene over videobildet for å maksimere videovisningsområdet.

#### Lytte til annen enhet når TVen er i standby

Du kan lytte til en tilkoblet HDMI-CECkompatibel enhet gjennom TV-høyttalerne, selv om TVen er i standbymodus.

# Dette trenger du

- <span id="page-30-0"></span> Koble til minst to HDMI-CECkompatible enheter via HDMI. Se Koble til TVen > Om kabler > HDMI (Side [44\)](#page-43-2).
- konfigurere hver HDMI-CECkompatible enhet på riktig måte
- slå på EasyLink

#### slå på EasyLink

- 1. Trykk på  $\biguparrow$ .
- 2. Velg [Innstilling] > [TV-innstillinger] > [EasyLink].
- 3. Velg [På] eller [Av], og trykk deretter på OK.

# Betjene enheter samtidig

Hvis du kobler til flere HDMI-CEC-enheter som støtter denne innstillingen, kan du betjene alle slike enheter med fjernkontrollen til TVen.

Merk: Dette er en avansert innstilling. Enheter som ikke støtter denne innstillingen, reagerer ikke på TV-fjernkontrollen.

1. Trykk på  $\biguparrow$ .

2. Velg [Innstilling] > [TV-innstillinger] > [EasyLink].

#### 3. Velg [EasyLink-fjernkontroll] > [På] eller[Av].

4. Trykk på OK for å aktivere.

#### Tips:

- Hvis du vil endre tilbake til TV-kontroll, trykker du på  $\biguparrow$ , og deretter velger du [Se på TV].
- Hvis du vil kontrollere en annen enhet, trykker du på  $\biguparrow$  og velger enheten på hjemmemenyen.
- Trykk på  $\blacktriangle$  for å avslutte.

#### EasyLink-knapper

Du kan betjene HDMI-CEC-kompatible enheter med disse knappene på fjernkontrollen til TVen:

- : Slå TVen og den tilkoblede enheten eller sett dem i standbymodus.
- Avspillingsknapper: Kontroller videoeller musikkavspilling.
- Numeriske knapper: Velg en tittel, et kapittel eller et spor.
- OK: Start, sett på pause eller gjenoppta avspilling på den tilkoblede enheten, aktiver et valg eller åpne enhetsmenyen.
- / : Søk bakover eller forover på den tilkoblede enheten.
- : Vis hjemmemenyen på TVen.

Du kan også betjene enheter med andre EasyLink-knapper som er tilgjengelige via fjernkontrollen på skjermen.

#### Slik får du tilgang til fjernkontrollen på skjermen

1. Trykk på **□ OPTIONS** mens du viser innhold fra en tilkoblet enhet.

2. Velg [Vis knapper på enheten], og trykk deretter på OK.

3. Velg en knapp på skjermen, og trykk deretter på OK.

4. Trykk på  $\blacktriangle$  for å avslutte.

# Velge høyttalerutgang

Hvis en tilkoblet enhet er HDMI CECkompatibel, kan du spille av TV-lyden gjennom en HDMI-kabel. Du trenger ikke ekstra lydkabler. Sørg for å koble enheten til HDMI-kontakten på TVen. Se Koble til TVen > Om kabler > HDMI (Side [44\)](#page-43-2).

# Konfigurere TV-høyttalere

1. Trykk på  $\biguparrow$ . 2. Velg [Innstilling] > [TV-innstillinger] > [EasyLink] > [TV-høyttalere].

3. Velg et alternativ, og trykk deretter på OK.

- [Av]: Slå av TV-høyttalerne.
- **[På]**: Slå på TV-høyttalerne.
- [EasyLink]: Spill av TV-lyden direkte via den tilkoblede HDMI-CEC-enheten. Overfør TV-lyden til den tilkoblede HDMI-CEC-lydenheten via justeringsmenyen.
- [EasyLink-autostart]: Slår av TVhøyttalerne automatisk og streamer TVlyden til den tilkoblede HDMI-CEClydenheten.

Velge høyttalerutgang på justeringsmenyen Hvis [EasyLink] eller [EasyLink-autostart] er valgt, kan du åpne du justeringsmenyen for å bytte TV-lyden.

1. Trykk på *III ADJUST* mens du ser på TV.

2. Velg **[Høyttalere]**, og trykk deretter på OK.

3. Velg én av følgende, og trykk deretter på OK:

- [TV]: Slått på som standard. Spill av TV-lyden direkte via TV-en og den tilkoblede HDMI-CEC-lydenheten inntil den tilkoblede enheten bytter til systemlydkontroll. Deretter spilles TVlyden av direkte via den tilkoblede enheten.
- [Forsterker]: Spill av TV-lyd direkte via den tilkoblede HDMI-CEC-enheten. Hvis systemlydmodus ikke er aktivert på enheten, spilles lyden fortsatt av direkte via TV-høyttalerne. Hvis [EasyLinkautostart] er valgt, ber TVen den tilkoblede enheten om å bytte til systemlydmodus.

## Med HDMI ARC-kompatibel enhet

Hvis en HDMI-ARC-kompatibel enhet kobles til TVen gjennom HDMl-ARCkontakten, kan du spille av TV-lyden gjennom en HDMI-kabel. Du trenger ikke en ekstra lydkabel.

# 1. Trykk på  $\biguparrow$ .

2. Velg [Innstilling] > [TV-innstillinger] > [EasyLink].

# 3. Velg [HDMI 1 - ARC].

4. Velg ett av følgende, og trykk deretter på OK.

- [På]: Spill av TV-lyden via den tilkoblede ARC-kompatible enheten.
- [Av]: Spill av TV-lyden via TVhøyttalerne eller en enhet som er koblet til via den digitale lydutgangen.

5. Kontroller avspillingen med avspillingsknappene på TV-fjernkontrollen.

# Synkronisere lyd

Hvis TVen er koblet til et hjemmekinoanlegg og det er forsinkelse mellom lyden og bildet, kan du synkronisere dem.

- Hvis du bruker et hjemmekinoanlegg fra Philips, synkroniseres lyden og bildet automatisk.
- Hvis du bruker et hjemmekinoanlegg fra et annet merke, må du aktivere lydsynkroniseringsforsinkelsen på TVen for å synkronisere lyden og bildet.

# Aktivere lyd ut-forsinkelse

- 1. Trykk på  $\bigstar$ .
- 2. Velg [Innstilling] > [TV-innstillinger] > [Preferanser].

3. Velg [Forsinkelse på lydutgang] > [På], og trykk deretter på OK.

# Beholde bildekvaliteten

Hvis bildekvaliteten på TVen påvirkes av bildebehandlingsfunksjonene til andre enheter, slår du på Pixel Plus-koblingen.

## Slå på Pixel Plus-kobling

- 1. Trykk på  $\biguparrow$ .
- 2. Velg [Innstilling] > [TV-innstillinger] > [EasyLink].

3. Velg [Pixel Plus-kobling] > [På], og trykk deretter på OK.

# Maksimere videovisning

Enkelte tekster oppretter en egen tekstlinje under videoen, noe som begrenser videovisningsområdet. Du kan slå på automatisk flytting av teksting for å maksimere videovisningsområdet. Tekstene vises da over videobildet.

## Slå på automatisk flytting av teksting

1. Trykk på  $\biguparrow$ .

2. Velg [Innstilling] > [TV-innstillinger] > [EasyLink] > [Automatisk flytting av undertekst].

3. Velg [På], og trykk deretter på OK for å aktivere.

Merk: Kontroller at bildeformatet på TVen er angitt til [Autoformat] eller [Movie expand 16:9].

# Lytte til annen enhet når TVen er i standby

Du kan lytte til en tilkoblet HDMI-CECkompatibel enhet gjennom TV-høyttalerne, selv om TVen er i standbymodus.

1. Trykk på *III ADJUST* for å motta lyd fra den tilkoblede Philips EasyLink-enheten. Bare lyd-modus er slått på hvis tilgjengelig.

2. Godta meldingen på TVen for å slå av TVskjermen.

3. Styr lydavspillingen med fjernkontrollen for TVen.

# <span id="page-32-0"></span>Vise Scenea

# Hva kan du gjøre

Med Scenea kan du vise et bilde som skjermbakgrunn på TVen. Vis standardbildet eller last inn ditt eget bilde som skjermbakgrunn.

Skjermbakgrunnen vises i 240 minutter, eller varigheten til tidsinnstilt av-funksjonen.

# Slå på

1. Trykk på  $\biguparrow$ .

2. Velg [Scenea], og trykk deretter på OK. Standardbildet vises.

Merk: Skjermbakgrunnen vises i 240 minutter, eller varigheten til tidsinnstilt avfunksjonen. Hvis du vil ha informasjon om funksjonen tidsinnstilt av, kan du se Utnytte

TVen til fulle > Angi låser og tidsinnstillinger > Tidsforsinkelse for TV av (Side [29\)](#page-28-1).

# <span id="page-32-1"></span>Laste inn skjermbakgrunn på TVen

Du kan også laste inn ditt eget bilde fra en tilkoblet USB-lagringsenhet eller en tilkoblet PC og bruke det som bakgrunn.

Merk: Når du laster inn et nytt bilde, overskriver dette det eksisterende bildet.

1. Koble USB-lagringsenheten til TVen eller koble deg til nettverket.

2. Trykk på  $\biguparrow$ .

3. Velg [Bla gjennom USB] eller [Your network], og trykk deretter OK.

4. Velg et bilde, og trykk deretter på □ OPTIONS.

5. Velg [Angi som Scenea], og trykk deretter på OK.

6. Velg [Ja], og trykk deretter på OK.

7. Trykk på en hvilken som helst knapp for å lukke Scenea.

# <span id="page-33-0"></span>4 Sette opp TVen

# <span id="page-33-1"></span>Bilde og lyd

# Innstillingsassistent

Du kan velge lyd- og bildeinnstillinger med hielp fra innstillingsassistenten, som viser effekten av den valgte innstillingen med en gang.

1. Trykk på  $\bigtriangleup$  mens du ser på TV.

2. Velg [Innstilling] > [Rask innstilling av lyd] og bilde], og trykk deretter på OK.

3. Velg [Start], og trykk deretter på OK.

4. Følg instruksjonene på skjermen for å velge de innstillingene du foretrekker.

# Flere bildeinnstillinger

Du kan endre innstillingene på bildemenyen.

1. Trykk på  $\biguparrow$ .

2. Velg [Innstilling] > [TV-innstillinger] > [Bilde], og trykk deretter på OK.

3. Velg en innstilling du vil justere, og trykk deretter på OK.

Merk: Valg som er merket med \*, er kun tilgjengelig på enkelte modeller.

- [Smart bilde]: Vis forhåndsdefinerte innstillinger for Smart bilde.
- [Tilbakestill]: Tilbakestill til standard fabrikkinnstillinger.
- [Bakbelysningskontrast]: Juster kontrasten på TVens baklys.
- [Lysstyrke]: Juster intensiteten og detaljene i mørke områder.
- [Farge]: Juster fargemetningsnivået.
- [Fargetone]: Kompenser for fargevariasjon i NTSC-sendinger.
- [Skarphet]: Juster bildeskarpheten.
- [Støyreduksjon]: Filtrer og reduser støy i bildet.
- [Fargenyanse]: Juster fargebalansen i bildet.
- [Egendefinert fargetone]: Tilpass fargenyanseinnstillingen.

 [Pixel Plus HD] / [Pixel Precise HD]\*: Kontroller avanserte innstillinger for å finjustere hver piksel til å passe pikslene rundt. Denne innstillingen gir et enestående HD-bilde.

– [HD Natural Motion]\*: Reduser bevegelsesvibrasjoner og gjengi jevn bevegelse.

- **[Clear LCD]**\*: Aktiver overlegen bevegelsesskarphet, bedre svartnivå, høy kontrast med et flimrefritt, rolig bilde og større synsvinkel.

– [Superoppløsning]: Aktiver overlegen skarphet, særlig på linjene og konturene i bildet

– [Dynamisk kontrast]: Angi nivået som TVen automatisk forbedrer detaljene ved i mørke, middels og lyse områder i bildet.

– [Dynamisk bakgrunnsbelysning]: Reduser strømforbruk ved å dimme TV-bakbelysningen til å passe lysforholdene i rommet.

– [MPEG artifaktreduksjon]: Jevn ut de digitale overgangene i bildet.

– [Fargeforbedring]: Endre fargene til å bli mer levende og forbedre oppløsningen på detaljene i lyse fager.

– [Gamma]: Ikke-lineær innstilling for bildelystetthet og -kontrast.

– [Videokontrast]: Endre

intensiteten i lyse områder uten å endre mørke områder.

 [PC-modus]: Tillat at bildeinnstillinger endres når en PC kobles til TVen gjennom HDMI.

Hvis dette er aktivert, kan du velge [Bildeformat] > [Uskalert] som gir maksimalt detaljnivå for visning av PCinnhold.

- [Lyssensor]: Juster innstillinger dynamisk etter lysforholdene.
- [Bildeformat]: Endre bildeformatet.
- [Skjermkanter]: Endre bildestørrelsen.
- [Bildeinnstilling]: Flytt bildeposisjonen. Du kan ikke velge denne innstillingen hvis det valgte bildeformatet er [Autofyll], [Auto-zoom], eller [Bredskjerm].
- [3D]\*: Endre 3D-bildeformatet.
- [3D-dybde på/av]\*: Aktivere eller deaktivere 3D.
- [Bytt til 3D]\*: Spesifisere måten TVen bytter til 3D på.

# Flere lydinnstillinger

Du kan endre innstillingene på lydmenyen.

- 1. Trykk på  $\bigstar$ .
- 2. Velg [Innstilling] > [TV-innstillinger] > [Lyd], og trykk deretter på OK.

3. Velg en innstiling du vil justere:

- [Smart lyd]: Vis forhåndsdefinerte innstillinger for Smart lyd.
- [Tilbakestill]: Tilbakestill innstillingene til fabrikkstandard.
- [Bass]: Juster bassnivået.
- [Diskant]: Juster diskantnivået.
- [Surround]: Aktiver romlig lyd.
- [Hodetelefon-styrke]: Juster hodetelefon-styrken.
- [Auto volumutjevning]: Reduser plutselige endringer i lydstyrken automatisk, for eksempel når du bytter kanal.
- [Balanse]: Juster balansen mellom de venstre og de høyre høyttalerne.
- [Digitalt utgangsformat]: Velg utformat for digitallyd gjennom kontakten for digitallyd. Velg [Stereo] for stereolyd eller [Flerkanals] for å sende utgangslyden til hjemmekino

# Velge lydformat

Hvis en kringkaster av en digital TV-kanal sender lyd i flere formater, kan du velge et lydformat.

1. Trykk på  $\biguparrow$ .

2. Velg [Innstilling] > [Kanalinnstillinger] eller [Satellittinnstillinger] > [Språk]. 3. Velg en innstilling, og trykk deretter på OK.

- [Foretrukket lydformat]: Motta standard lydformat (MPEG) eller avanserte lydformater (AAC, EAC-3 eller AC-3 hvis tilgjengelig).
- [Mono/Stereo]: Hvis stereosending er tilgjengelig, velger du mono eller stereo lyd.

# Tilbakestille lyd og bilde

Du kan gjenopprette standard lyd- og bildeinnstillinger samtidig som innstillingene for kanalinstallasjon forblir uendret.

1. Trykk på  $\bigtriangleup$  mens du ser på TV.

2. Velg [Innstilling] > [TV-innstillinger] > [Fabrikkinnstillinger], og trykk deretter på OK.

Alle TV-innstillinger (unntatt kanalinnstillinger) gjenopprettes til standard fabrikkinnstillinger.

# <span id="page-34-0"></span>Kanalinnstillinger

# Automatisk installasjon

<span id="page-34-1"></span>Når TVen ble slått på for første gang, ble det utført fullstendig installasjon av alle kanalene. Hvis du vil endre språk, land og installere alle tilgjengelige TV-kanaler, kan du kjøre denne fullstendige installasjonen på nytt.

## Start installasjon

1. Trykk på  $\biguparrow$ .

2. Velg [Innstilling] > [Søk etter kanaler] > [Inst. kanaler på nytt], og trykk deretter på OK.

Landsmenyen vises.

3. Velg landet ditt, og trykk deretter på OK.

4. Velg nettverket, og trykk deretter på OK.

- [Antenne (DVB-T)]: Tilgang til luftantenne eller digitale DVB-T-kanaler.
- [Kabel (DVB-C)]: Tilgang til kabelkanaler eller digitale DVB-Ckanaler.

5. Følg instruksjonene på skjermen for å velge eventuelle andre alternativer. Startmenyen for kanalsøk vises.

- 6. Start kanalsøk:
- Hvis kanalkringkasteren ber deg om å endre innstillinger, velger du [Stilling] og trykker deretter på OK. Følg kringkasterens instruksjoner for å oppdatere innstillingene.
- Ellers velger du [Start] og trykker deretter på OK.

7. Når kanalsøket er fullført, velger du [Avslutt] og trykker deretter på OK.

8. Når kanalsøket er fullført, velger du [Avslutt] og trykker deretter på OK.

Tips: Trykk på  $\equiv$  LIST for å se kanallisten.

Merk: Hvis TVen finner digitale TV-kanaler, kan listen over installerte kanaler vise noen tomme kanalnumre. Du kan gi nytt navn til, endre rekkefølgen på eller avinstallere disse kanalene.

# Installere analoge kanaler

Du kan søke etter og lagre analoge TVkanaler én etter én.

#### Trinn 1: Velg system

Merk: Hopp over dette trinnet hvis systeminnstillingene er riktige.

1. Trykk på  $\biguparrow$  mens du ser på TV. 2. Velg [Innstilling] > [Kanalinnstillinger] > [Kanalinstallasjon].

3. Velg [Analog: manuell installasjon] > [System], og trykk deretter på OK. 4. Velg systemet for landet eller regionen du befinner deg i, og trykk deretter på OK.

#### Trinn 2: Søk etter og lagre nye TV-kanaler 1. I menyen [Analog: manuell installasjon] velger du [Søk etter kanal] og trykker deretter på OK.

2. Finne kanalen:

- Hvis du vet kanalfrekvensen, angir du den med Navigeringsknapper eller Numeriske knapper.
- Hvis du ikke vet kanalfrekvensen, søker du etter neste frekvens som har et sterkt signal. Velg [Søk], og trykk deretter på OK.

3. Når du finner riktig kanal, velger du [Utført] og trykker deretter på OK. 4. Velg [Lagre som ny kanal], og trykk deretter på OK for å lagre den nye TVkanalen.

Merk: Hvis det er dårlig mottak, endrer du antenneposisjonen og gjentar fremgangsmåten.

# Installere digitale kanaler

Hvis du vet kanalfrekvensen til kanalene du vil installere, kan du søke etter og lagre digitale kanaler én etter én. Kokntakt kringkasteren eller en profesjonell installatør for best resultat.

- 1. Trykk på  $\bigstar$ .
- 2. Velg [Innstilling] > [Kanalinnstillinger] > [Kanalinstallasjon].

3. Velg [Digital: Testmottak] > [Søk], og trykk deretter på OK.

4. Trykk på Numeriske knapper for å angi kanalfrekvensen.

5. Velg [Søk], og trykk deretter på OK.

6. Når kanalen er funnet, velger du [Lagre] og trykker deretter på OK.

7. Trykk på  $\blacktriangle$  for å avslutte.

Merk: Hvis kabelleverandøren ikke gir deg en bestemt symbolrateverdi for DVB-Ckanaler, velger du [Automatisk] i [Symbolhastighetmodus].

# Fininnstille analoge kanaler

Hvis signalet for en analog TV-kanal er dårlig, kan du prøve å fininnstille TV-kanalen.

1. Trykk på  $\biguparrow$ .

2. Velg [Innstilling] > [Kanalinnstillinger] > [Kanalinstallasjon].

3. Velg [Analog: manuell installasjon] > [Fininnstilling], og trykk deretter på OK.

4. Trykk på  $\triangle$  eller  $\nabla$  for å fininnstille kanalen.

5. Når du har valgt den riktige kanalfrekvensen, velger du [Utført], og deretter trykker du på OK.

6. Velg et alternativ, og trykk deretter på OK.

- [Lagre aktuell kanal]: Lagre kanalen som det gjeldende kanalnummeret.
- [Lagre som ny kanal]: Lagre kanalen som et nytt kanalnummer.

# Oppdater kanalliste

Når TVen ble slått på for første gang, ble det utført fullstendig installasjon av alle kanalene. Når det er endringer i disse kanallistene, oppdaterer TVen disse automatisk som standard. Du kan også slå av den automatiske oppdateringen eller manuelt oppdatere kanalene.

Merk: Hvis du blir bedt om å angi en kode, angir du 8888.

#### Automatisk oppdatering

Hvis du vil legge til eller fjerne digitale kanaler automatisk, må du la TVen stå i standbymodus. TVen oppdaterer kanaler og lagrer nye kanaler hver dag. Tomme kanaler fjernes fra kanallisten.

#### Slå av kanaloppdateringsmeldingen

Hvis en kanaloppdatering er utført, vises en melding ved oppstart. Du kan slå av denne meldingen.

1. Trykk på  $\biguparrow$ .

2. Velg [Innstilling] > [Kanalinnstillinger] eller[Satellittinnstillinger].

3. Velg [Kanalinstallasjon] >

[Oppstartsmelding].

4. Velg [Av], og trykk deretter på OK.

Slå av automatiske oppdateringer På menyen **[Kanalinstallasion]** velger du [Automatisk kanaloppdatering] > [Av].

#### Oppdatere kanaler manuelt

1. Trykk på  $\biguparrow$ .

2. Velg [Innstilling] > [Søk etter kanaler] > [Oppdater kanaler], og trykk deretter på OK.

3. Følg instruksjonene på skjermen for å oppdatere kanalene.

# Kopiere kanaler

OBS: Denne funksjonen er ment for forhandlere og servicepersonell.

Du kan kopiere kanallister fra én Philips-TV til en annen ved hjelp av en USBlagringsenhet. Du trenger ikke å søke etter kanaler eller installere dem på nytt på den andre TVen. Kanallisten er liten nok til at den får plass på en hvilken som helst USBlagringsenhet.

#### Dette trenger du

To Philips-TVer med følgende egenskaper:

- Samme innstillinger for land
- Samme årsmodell
- Samme DVB-type, indikert ved hjelp av endelsen (H, K, T eller D/00) i modellnavnet
- Samme innstillinger for satellittkanaler, inkludert antallet LNB-satellitter
- Samme maskinvaretype, indikert av klistremerket på baksiden av TVen (for eksempel Oxxx,xx,Lx)
- Kompatible programvareversjoner

Hvis kanallisten ikke kan kopieres til den andre TVen, vises det en beskjed.

Merk: Hvis du blir bedt om å angi en kode, angir du 8888.

#### Trinn 1: Sjekk landsinnstillingen

1. Skru på den første TVen (med kanalene du ønsker å kopiere til den andre TVen).

2. Trykk på  $\bigstar$ .

3. Velg [Innstilling] > [Søk etter kanaler] > [Installer kanaler på nytt] , og trykk deretter på OK.

Landsmenyen vises.

- 4. Noter hva den gjeldende innstillingen er.
- 5. Trykk på  $\bigtriangledown$ .
- 6. Trykk på [Avbryt] for å avslutte.

#### Trinn 2: Kopiere kanallisten til USB

- 1. Koble en USB-lagringsenhet til den første
- TVen (som har kanalene installert).
- 2. Trykk på  $\bigstar$ .

3. Velg [Innstilling] > [TV-innstillinger] > [Preferanser] > [Kopiere kanalliste] >

[Kopiere til USB], og trykk deretter på OK. Kanallisten kopieres til USB-lagringsenheten. 4. Koble fra USB-lagringsenheten.

Norsk

#### Trinn 3: Hvis den andre TVen ikke har noen kanaler installert

1. Skru på den andre TVen (som du vil kopiere kanallisten til).

Den første installasjonen begynner.

2. Følg instruksjonene på skjermen og velg samme land som TVen du ønsker å kopiere kanallisten fra.

3. Hopp over søket etter kanaler.

4. Koble til USB-lagringsenheten.

5. Trykk på  $\biguparrow$ .

6. Velg [Innstilling] > [TV-innstillinger] > [Preferanser] > [Kopiere kanalliste] >

[Kopiere til TV], og trykk deretter på OK. Kanallisten kopieres til TVen.

7. Koble fra USB-lagringsenheten.

#### Trinn 3: Hvis den andre TVen har kanaler installert

1. Skru på den andre TVen (som du vil kopiere kanallisten til).

2. Trykk på  $\bigstar$ .

3. Velg [Innstilling] > [Søk etter kanaler] > [Installer kanaler på nytt] , og trykk deretter på OK.

Landsmenyen vises.

4. Sørg for at landsinnstillingen er den samme som på den første TVen.

5. Trykk på  $\bigstar$ .

6. Trykk på [Avbryt] for å avslutte.

7. Hvis landsinnstillingen er annerledes, reinstallerer du den andre TVen slik at landsinnstillingen stemmer overens med den første TVen. Se Konfigurere TVen >

Tilbakestille standardinnstillinger (Side [43\)](#page-42-1). 8. Koble USB-lagringsenheten til den andre TVen.

9. Trykk på  $\biguparrow$ .

10. Velg [Innstilling] > [TV-innstillinger] > [Preferanser] > [Kopiere kanalliste] >

[Kopiere til TV], og trykk deretter på OK.

Kanallisten kopieres til den andre TVen. 11. Koble fra USB-lagringsenheten.

# <span id="page-37-0"></span>**Satellittinnstillinger**

# Hva kan du gjøre

#### <span id="page-37-1"></span>Se satellittkanaler

Merk: Kun tilgjengelig på enkelte modeller. [Søk etter satellitt] er bare tilgjengelig hvis TVen støtter DVB-S.

For å motta satellittkanaler, kobler du SATkontakten på TVen din til en parabolantenne.

## Mikrobølgehoder (LNBer)

Denne TVen kan motta signaler fra 4 forskjellig mikrobølgehoder. Et mikrobølgehode monteres på endestangen av parabolantennen og fanger opp signaler fra en satellitt.

# Installere satellittkanaler

1. Trykk på  $\bigtriangleup$  mens du ser på TV.

2. Velg [Innstilling] > [Søk etter satellitt] > [Installer kanaler på nytt].

3. Følg instruksjonene på skjermen for å fullføre installasjonen.

4. Når installasjonen er fullført, velger du [Avslutt], og deretter trykker du på OK.

# Velge tilkoblingstype

Når du installerer satellittkanaler, må du angi tilkoblingstypen. Tilkoblingstypen avgjør antallet mikrobølgehoder på parabolantennen din og antall satellittkanaler du kan installere.

1. Når du har valgt [Installer kanaler på nytt], velger du [Stilling] og trykker deretter på OK.

2. Velg [Tilkoblingstype].

3. Velg en innstilling, og trykk deretter på OK.

- [Én LNB]: Velg hvis du bare har ett mikrobølgehode.
- [DISeqC Mini (2 LNBs)]: Velg hvis du har 2 mikrobølgehoder.
- [DISeqC 1.0 (3-4 LNBs)]: Velg for 3 eller 4 mikrobølgehoder.

# Teste signalstyrke

Hvis det er hoppet over en kanal eller en transponder under installasjonen, kan du teste kanalstyrken til en satellitt eller legge til en ny kanal.

1. Trykk på mens du ser på TV.

2. Velg [Innstilling] > [Søk etter satellitt] > [Manuell installasjon], og trykk deretter på OK.

3. Velg mikrobølgehodet.

4. Hvis du vet frekvensen til transponderen (som kan inneholde flere kanaler), velger du [Frekvens] og angir den.

5. Velg [Søk], og trykk deretter på OK.

6. Hvis det er funnet en ny frekvens, trykker du på [Lagre]for å legge til den nye transponderen med kanalene.

## Oppdatere satellittkanaler

1. Trykk på  $\biguparrow$  mens du ser på TV.

2. Velg [Innstilling] > [Søk etter satellitt] > [Oppdater kanaler].

3. Følg instruksjonene på skjermen for å fullføre installasjonen.

4. Når installasjonen er fullført, velger du [Avslutt], og deretter trykker du på OK.

# Legge til og fjerne satellitter

Du kan legge til eller fjerne satellitter når som helst, og installere kanaler fra nye satellitter.

Merk: Før du legger til satellitter, må du sørge for at tilkoblingstypen er riktig. Se Konfigurere TVen > Satellittinnstillinger > Installere kanaler (Side Error! Bookmark not defined.).

1. Trykk på  $\bigtriangleup$  > [Innstilling] > [Søk etter satellitt], og trykk på OK.

2. Velg [Legg til satellitt], og trykk deretter på OK.

TVen søker etter en satellitt på det første ledige mikrobølgehodet. Dette kan ta flere minutter. Hvis ingen satellitt blir funnet, sjekk antennetilkoblingene og posisjonen på parabolantennen.

3. Hvis ingen satellitt blir funnet, velg [Søk] for å skanne igjen, eller [Neste LNB] for å gå videre til neste mikrobølgehode.

- Hvis det ikke er noen ledige mikrobølgehoder, fjerner du først en satellitt.
- Hvis du er fornøyd med satellitten som er lagt til, installerer du kanalene.

4. Velg [Installer] for å installere alle kanalene. Installasjonen kan ta flere minutter.

#### Fjerne en satellitt

1. Trykk på  $\bigtriangleup$  > [Innstilling] > [Søk etter satellitt].

2. Velg [Fjern satellitt], og trykk deretter på OK.

3. Velg satellitten du vil fjerne, og trykk på OK.

Satellitten og kanalene dens fjernes fra installasjonen.

# <span id="page-38-0"></span>Språkinnstillinger

# Menyspråk

- <span id="page-38-1"></span>1. Trykk på  $\spadesuit$  mens du ser på TV.
- 2. Velg [Innstilling] > [TV-innstillinger] > [Preferanser] > [Menyspråk].

3. Velg et menyspråk fra listen, og trykk deretter på OK.

# Lydspråk

Hvis TV-kanalen sender flere lydspråk, kan du velge foretrukket lydspråk.

1. Trykk på **de OPTIONS** mens du ser på TV.

2. Velg et alternativ, og trykk deretter på OK:

- [Lydspråk]: velg lydspråket for digitale kanaler.
- [Språk I-II]: velg lydspråket for analoge kanaler.

# Lydspråk for digitale kanaler

For digitale kanaler med flere lydspråk, kan du velge standard lydspråk som kringkastes.

1. Trykk på  $\biguparrow$ .

2. Velg [Innstilling] > [Kanalinnstillinger] eller [Satellittinnstillinger] > [Språk].

3. Velg en innstilling, og trykk deretter på OK.

 [Primærlyd]: Hvis dette språket kringkastes, velges det som standard.  [Sekundærlyd]: Hvis primærlydspråket ikke kringkastes, velg dette språket.

# Teksting på analoge kanaler

1. Når du ser på en analog TV-kanal, trykker du på TEXT.

2. Tast inn det tresifrede sidenummeret på siden for teksting (vanligvis 888). Tekstingen slås på hvis den er tilgjengelig.

3. Trykk på for å avslutte tekst-TV.

# Teksting på digitale kanaler

<span id="page-39-1"></span>1. Når du ser på en digital TV-kanal, trykker du på **E OPTIONS**.

2. Velg [Teksting], og trykk deretter på OK. 3. Velg [Teksting av], [Teksting på] eller [På ved lydutkobling], og trykk deretter på OK. Hvis du velger [På ved lydutkobling], vises tekstingen kun når du trykker på « for å dempe lyden.

Merk: Hvis en MHEG-applikasjon er aktivert, vises ikke tekstingen.

# Tekstspråk

På noen digitale kanaler kan du endre tekstspråket.

- 1. Trykk på  $\biguparrow$  mens du ser på TV.
- 2. Velg [Innstilling] > [Kanalinnstillinger] eller [Satellittinnstillinger] > [Tekstspråk].
- 3. Velg [Primærteksting] eller

[Sekundærteksting] for å angi det foretrukne språket.

4. Trykk på OK for å bekrefte.

#### Tips: Trykk på **de OPTIONS > [Tekstspråk]** for å endre tekstspråket for en bestemt kanal.

# <span id="page-39-0"></span>Generelle tilgangsinnstillinger

# Slå på

Noen digitale TV-kringkastere leverer spesielle funksjoner for lyd og teksting for personer med syns- og hørselshemminger. Du kan slå disse funksjonene av eller på.

- 1. Trykk på  $\bigstar$ .
- 2. Velg [Innstilling] > [TV-innstillinger] > [Preferanser].

3. Velg [Universell tilgang] > [På] eller [Av], og trykk deretter på OK.

# Tilgang for hørselshemmede

Tips: Hvis du vil være sikker på at et lydspråk for hørselshemmede er tilgjengelig, trykker du på OPTIONS og velger [Lydspråk]. Språk som er merket med et øreikon, støtter lyd for hørselshemmede.

#### Slik slår du på lyd og teksting for hørselshemmede

1. Trykk på **D OPTIONS** mens du ser på TV.

2. Velg [Universell tilgang] > [Svekket hørsel].

- 3. Trykk på en knapp for å velge et alternativ:
- Rød knapp [Av]: Slå av funksjoner for hørselshemmede.
- Grønn knapp [På]: Slå på lyd og teksting for hørselshemmede.

4. Trykk på  $\blacktriangle$  for å gå ut av menyen.

# Tilgang for synshemmede

Tips: Hvis du vil være sikker på at et lydspråk for synshemmede er tilgjengelig, trykker du på OPTIONS og velger [Lydspråk]. Språk som er merket med et øyeikon, støtter lyd for synshemmede.

## Slik slår du på lyd for synshemmede

- 1. Trykk på **de OPTIONS** mens du ser på TV.
- 2. Velg [Universell tilgang].
- 3. Trykk på Grønn knapp for å velge

# [Synssvekket].

- 4. Trykk på en knapp for å velge et alternativ:
- Rød knapp [Av]: Slå av lyd for synshemmede.
- Grønn knapp [På]: Slå på lyd for synshemmede.
- 5. Trykk på  $\triangle$  for å gå ut av menyen.

Merk: Hvis fjernkontrollen for EasyLink er slått på, kan du ikke velge Grønn knapp. Hvis du vil slå av EasyLink, kan du se Utnytte

TVen til fulle > Bruke EasyLink > Dette trenger du (Sid[e 31\)](#page-30-0).

## Velg lyd fra høyttalere eller hodetelefoner

Du kan velge å høre lyd for synshemmede via TV-høyttalere, hodetelefoner eller begge. 1. Trykk på  $\biguparrow$ .

#### 2. Velg [Innstilling] > [Kanalinnstillinger] > [Språk] > [Synssvekket] > [Høyttalere/hodetelefoner].

3. Velg en innstilling, og trykk deretter på OK.

- [Høyttalere]: Lyd for synshemmede bare via høyttalere.
- **[Hodetelefon]**: Lyd for synshemmede bare via hodetelefoner.
- [Høyttalere + hodetelefoner]: Lyd for synshemmede både via høyttalere og hodetelefoner.

#### Endre volumet for lyd for synshemmede

1. På menyen [Universell tilgang] trykker du Gul knapp for å velge [Blandet volum]. 2. Trykk Navigeringsknapper for å endre volumet, og trykk deretter på OK. 3. Trykk på  $\bigtriangleup$  for å avslutte.

#### Knappelyd for synshemmede

Når du trykker på en knapp på fjernkontrollen eller TVen, kan du stille TVen til å spille av et pip.

1. I menyen [Universell tilgang] trykker du Blå knapp for å velge [Tastepip].

2. Trykk Grønn knapp for å slå på knappelyd, eller trykk Rød knapp for å slå den av.

3. Trykk på  $\blacktriangle$  for å avslutte.

#### Aktiver lydeffekter

1. Trykk på  $\bigstar$ .

2. Velg [Innstilling] > [Kanalinnstillinger] > [Språk] > [Synssvekket] > [Lydeffekter].

3. Velg en innstilling, og trykk deretter på OK.

 [På]: Aktiver lydeffekter i lyd for synshemmede.

[Av]: Deaktiver lydeffekter i lyd for synshemmede.

## Velg typen tale

1. Trykk på  $\biguparrow$ .

#### 2. Velg [Innstilling] > [Kanalinnstillinger] > [Språk] > [Synssvekket] > [Tale].

3. Velg en innstilling, og trykk deretter på OK.

- [Beskrivende]: Hør talebeskrivelser i lyd for synshemmede.
- [Teksting]: Hør teksting i lyd for synshemmede.

# <span id="page-40-0"></span>Andre innstillinger

# TV-demo

Du kan starte en demo for å finne ut mer om funksjonene på denne TVen.

Merk: Demoer støttes ikke på MHEGkanaler.

- 1. Trykk på  $\biguparrow$  mens du ser på TV.
- 2. Velg [Innstilling] > [Se demoer], og trykk deretter på OK.
- 3. Velg en demo, og trykk deretter på OK.
- 4. Trykk på  $\blacktriangle$  for å avslutte.

# Plassering

<span id="page-40-1"></span>Du kan velge hvor TVen skal brukes for å være sikker på at TVen bruker riktige innstillinger.

#### Butikk- eller hjemmemodus

Velg modusen [Hjem] for å få tilgang til alle TV-innstillinger. I modusen [Butikk] har du bare tilgang til begrensede innstillinger.

1. Trykk på  $\biguparrow$  mens du ser på TV.

2. Velg [Innstilling] > [TV-innstillinger] > [Preferanser].

3. Velg [Plassering] > [Hjem] eller [Butikk], og trykk deretter på OK.

4. Start TVen på nytt.

# Plassering

- Les alle sikkerhetsanvisninger før du plasserer TVen. Se Komme i gang > Viktig > Sikkerhet (Side [6\)](#page-5-1).
- Plasser TV-en slik at det ikke kommer lys på skjermen.
- Den ideelle avstanden for å se på denne TVen er tre ganger den diagonale skjermstørrelsen. Hvis den diagonale skjermstørrelsen på TV-en for eksempel er 32 tommer (81 cm), vil den ideelle avstanden være ~2,5 meter (92 tommer) fra fremsiden av skjermen.
- Når du sitter, bør øynene dine være på høyde med midten av skjermen.

#### Stativmontering eller veggmontering

Du kan angi de beste innstillingene for TVen ved å velger veggmontering eller stativmontering.

1. I menyen [Preferanser] velger du [TVplassering].

2. Velg [På et TV-bord] eller [Veggmontert], og trykk deretter på OK.

# <span id="page-41-0"></span>Oppdatere programvaren

# Kontroller versjon

1. Trykk på  $\biguparrow$ .

2. Velg [Innstilling] > [Programvareinnst.] > [Nåværende softwareinnhold], og trykk deretter på OK.

Versjonen av den nåværende programvaren vises.

Forsiktig: Ikke installer en eldre versjon av programvaren enn den versjonen som er installert på produktet. TP Vision skal ikke holdes ansvarlig for problemer forårsaket av nedgradering av programvare.

Oppdater programvaren på en av følgende måter:

- Oppdater med USB-lagringsenhet.
- Oppdater fra digital kringkaster.
- Oppdater fra Internett.

# Oppdatere med USB

Før du oppdaterer programvaren, må du kontrollere at du har:

- En USB-lagringsenhet som har minst 256 MB lagringsplass, er FAT- eller DOS-formater og med deaktivert skrivebekyttelse.
- Tilgang til en datamaskin med en USBkontakt og Internett-tilgang.

Merk: Ikke bruk en USB-harddisk.

- 1. Trykk på  $\bigstar$ .
- 2. Velg [Innstilling] > [Oppdater

programvare], og trykk deretter på OK.

3. Velg [USB], og trykk deretter på OK. 4. Følg instruksjonene på skjermen for å starte oppdateringen.

Merk: Oppdateringsassistenten tar deg til Philips' webområde for kundestøtte. Se instruksjonene for installasjon på nettsiden for å fullføre oppdateringen.

# Oppdatere fra digital kringkaster

Hvis det finnes tilgjengelige

programvareoppdateringer for TVen, kan den motta disse via digitale sendinger. Når en programvareoppdatering er mottatt, blir du bedt om å oppdatere programvaren. Vi anbefaler på det sterkeste at du oppdaterer programvaren når du blir bedt om dette.

Følg instruksjonene på skjermen.

Merk: Hvis du vil oppdatere programvaren senere, velger du  $\bigtriangleup$  > [Innstilling] > [Programvareinnst.] > [Lokale oppdateringer].

# Fra Internett

Du kan oppdatere TVens programvare direkte fra Internett ved å koble TVen til Internett. Se Koble til TVen > Nettverk og Internett. (Side [54\)](#page-53-1)

1. Trykk på  $\bigcap$  > [Innstilling] > [Oppdater] programvare], og trykk deretter på OK. 2. Velg [Internett], og trykk deretter på OK. 3. Følg instruksjonene på skjermen for å starte oppdateringen.

Når oppdateringen er fullført, slås TVen automatisk over til standby og på igjen. Vent til TVen er slått på igjen. Ikke skru på TVen igien selv.

Merk: Hvis TVen er koblet til Internett, viser TVen om ny programvare er tilgjengelig, ved oppstart.

# <span id="page-42-0"></span>**Tilbakestille** standardinnstillinger

<span id="page-42-1"></span>Du kan tilbakestille alle lyd- og bildeinnstillinger og installere alle TVkanalene på nytt på TVen.

```
1. Trykk på \bigstar.
2. Velg [Innstilling] > [TV-innstillinger] >
[Installer TV på nytt], og trykk deretter på 
OK.
```
3. Følg instruksjonene på skjermen.

# <span id="page-43-0"></span>5 Koble til TVen

# <span id="page-43-1"></span>Om kabler

# Kabelkvalitet

## Oversikt

Før du kobler enheter til TVen, må du kontrollere de tilgjengelige kontaktene på enheten. Koble enheten til TVen med den beste mulige inngangskvaliteten. Kontakter av god kvalitet overfører lyd og bilde bedre.

Koblingene som vises i denne brukerhåndboken, er bare ment som anbefalinger. Andre løsninger er mulig. Tips: Hvis enheten din bare har CVBS- eller RCA-kontakter, bruker du en CVBS-kabel til å koble enheten til Y Pb Pr-kontakten på TVen.

# HDMI

<span id="page-43-2"></span>En HDMI-kontakt gir den beste bilde- og lydkvaliteten.

- En HDMI-kabel overfører både lyd- og bildesignaler. Koble til HDMI for HDTV-signaler, og slå på EasyLink.
- Med en HDMI Audio Return Channelkontakt (ARC) kan TV-lyden sendes til en HDMI ARC-kompatibel enhet.
- Koble til HDMI-kabler kortere enn 5 meter/16,4 fot.

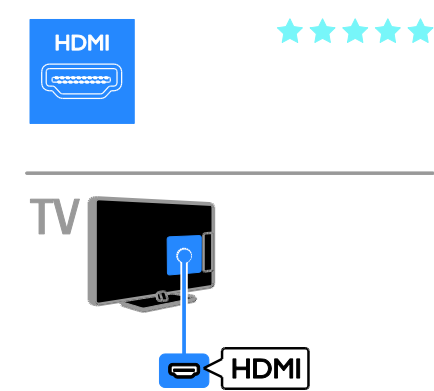

# Y Ph Pr

Komponentvideo (Y Pb Pr) overfører bare video. Bruk den medfølgende Y Pb Pradapterkabelen til å koble til apparater. For lyd kan du bruke en lydkabel (følger ikke med) for å koble til lydinngangen.

Tips: Vi anbefaler at du bruker en rettvinklet lydkabel.

Y Pb Pr-koblingen kan håndtere HDTVsignaler.

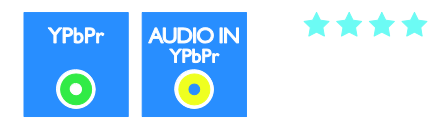

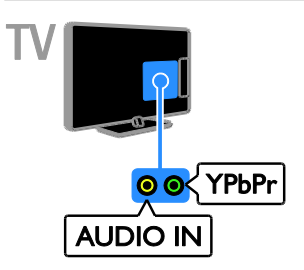

# **SCART**

En SCART-kobling overfører både lyd- og bildesignaler. Bruk den medfølgende SCARTadapterkabelen til å koble til apparater.

SCART-kontakter kan håndtere RGBvideosignaler, men ikke HDTV-signaler.

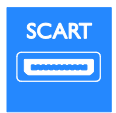

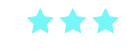

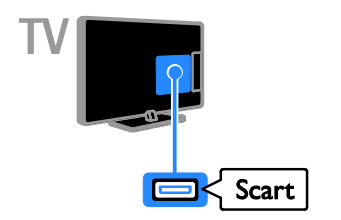

# <span id="page-44-0"></span>Koble til enhetene

# Blu-ray- eller DVD-spiller

Koble spilleren til TVen med en HDMI-kabel.

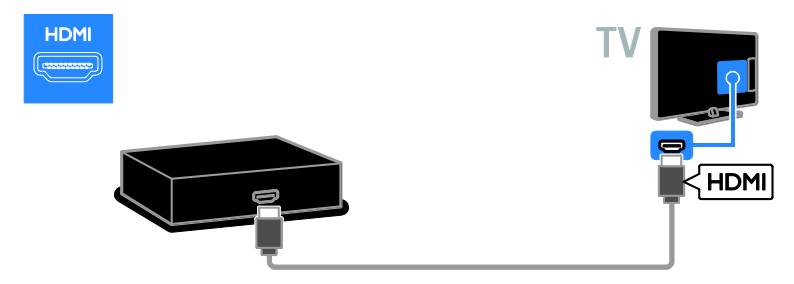

# VGA

Du kan koble til VGA for å vise PC-innhold på TVen.

VGA overfører bare video. Koble også til AUDIO IN for lyd.

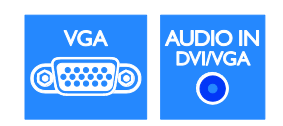

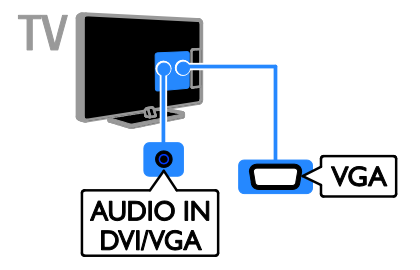

Bruk en lydkabel og den medfølgende adapterkabelen med en komponentvideokabel (Y Pb Pr) for å koble spilleren til TVen.

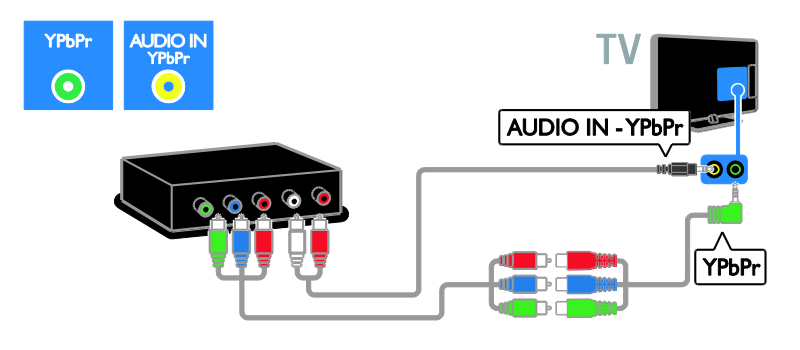

# TV-mottaker

Koble satellitt- og digital-TV-mottakeren til TVen med en antennekabel. (SAT er kun tilgjengelig på enkelte modeller.)

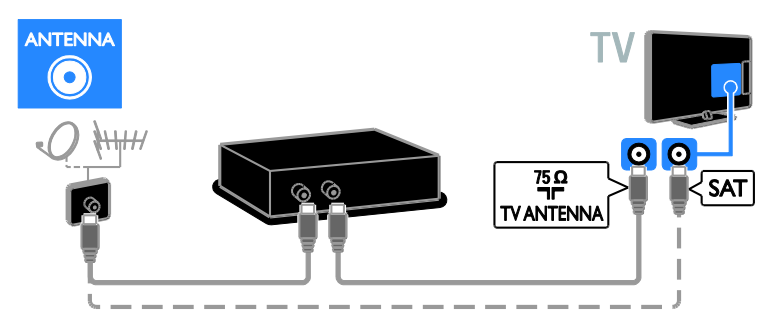

Koble satellitt- eller digital-TV-mottakeren til TVen med en HDMI-kabel.

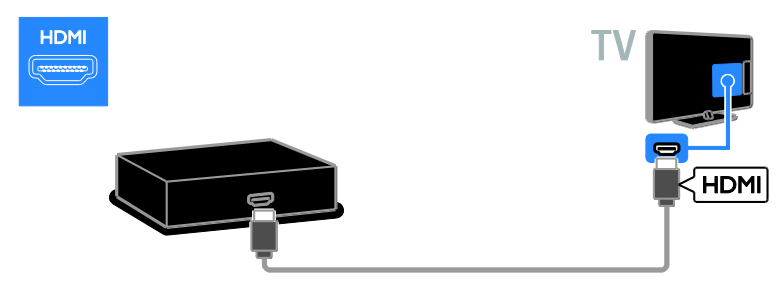

Bruk den medfølgende adapterkabelen med en SCART-kabel for å koble satellitt- eller digital-TVmottakeren til TVen.

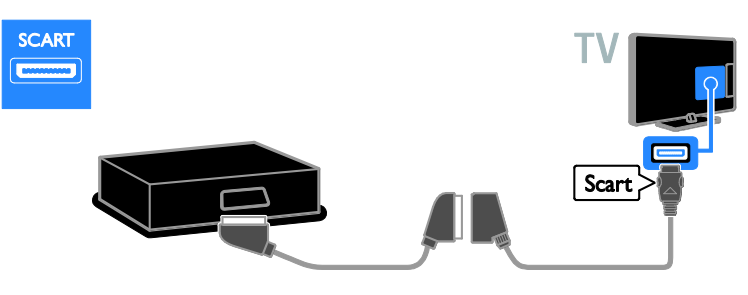

Bruk en lydkabel og den medfølgende adapterkabelen med en komponentvideokabel (Y Pb Pr) for å koble receiveren til TVen.

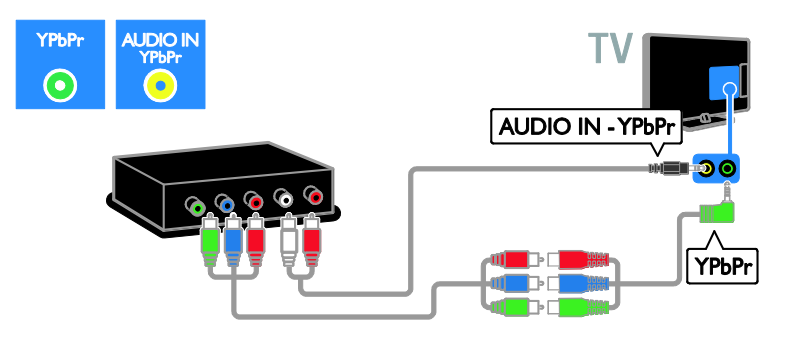

# Videoopptaker

Koble opptakeren til TVen med en antennekabel. (SAT er kun tilgjengelig på enkelte modeller.)

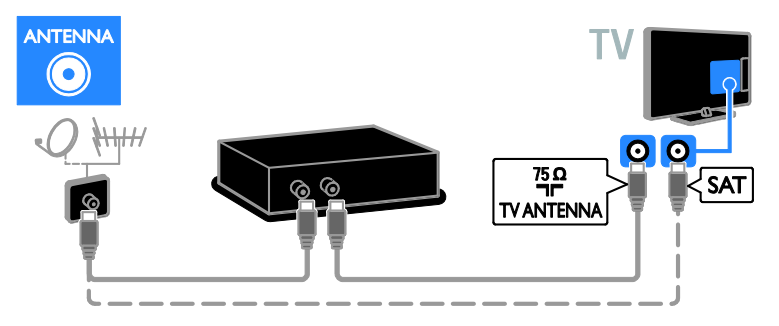

Bruk den medfølgende adapterkabelen med en SCART-kabel for å koble opptakeren til TVen.

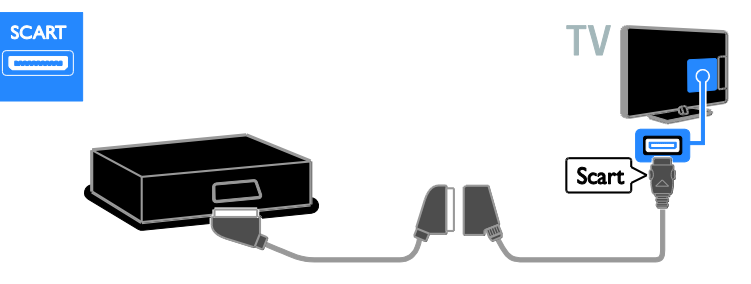

Bruk en lydkabel og den medfølgende adapterkabelen med en komponentvideokabel (Y Pb Pr) for å koble opptakeren til TVen.

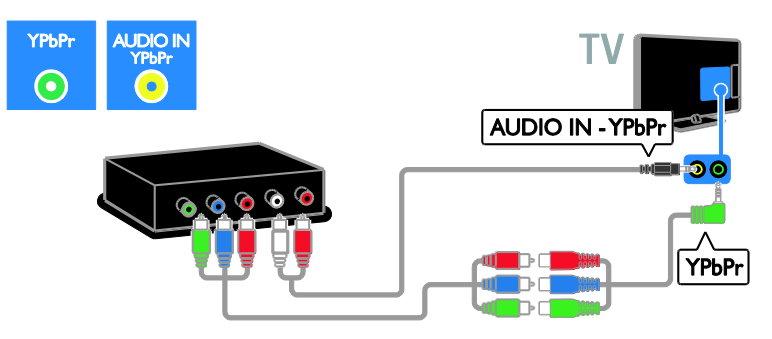

# **Spillkonsoll**

<span id="page-47-0"></span>Koble spillkonsollen til TVen med en HDMI-kabel.

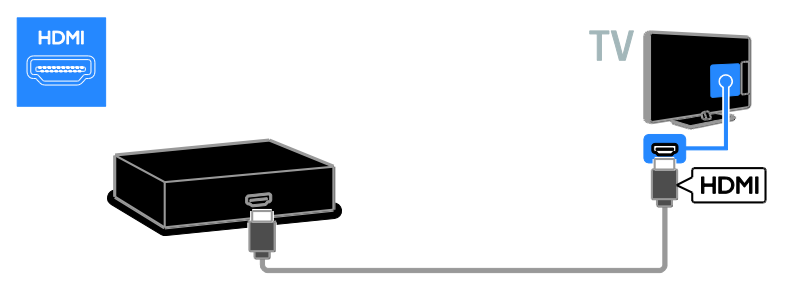

Bruk en lydkabel og den medfølgende adapterkabelen med en komponentvideokabel (Y Pb Pr) for å koble spillkonsollen til TVen.

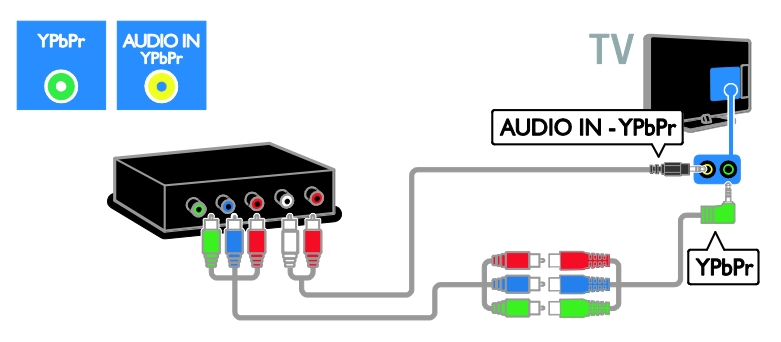

# **Hjemmekinoanlegg**

Koble hjemmekinosystemet til TVen med en HDMI-kabel og en optisk lydkabel.

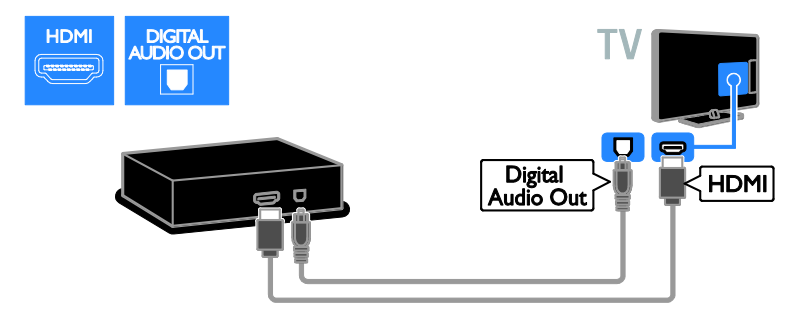

Bruk den medfølgende adapterkabelen med en SCART-kabel for å koble hjemmekinoen til TVen.

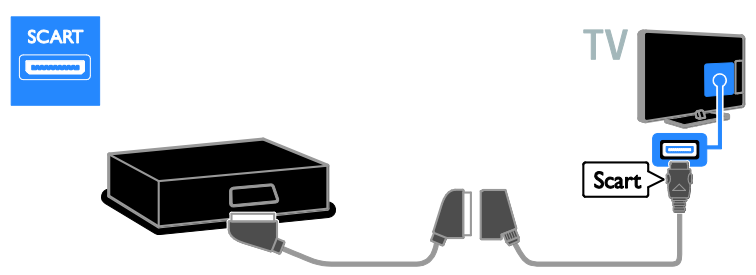

Bruk en lydkabel og den medfølgende adapterkabelen med en komponentvideokabel (Y Pb Pr) for å koble hjemmekinoen til TVen.

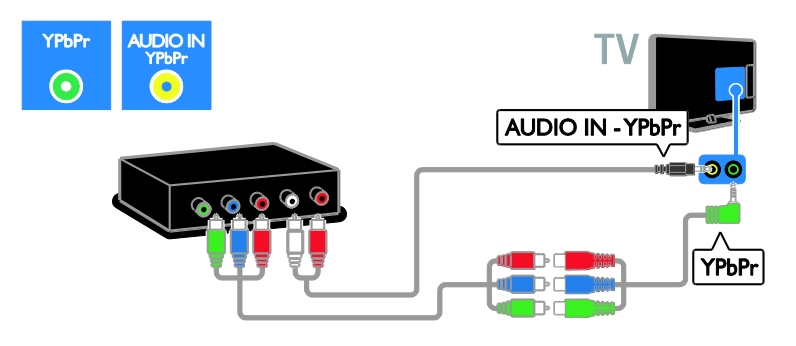

# **Digitalkamera**

Koble digitalkameraet til TVen med en USB-kabel.

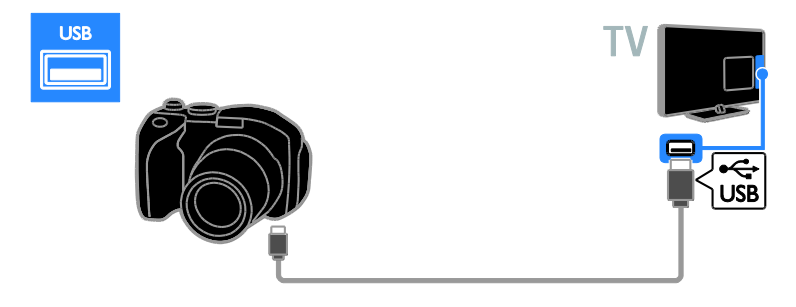

# Digitalt videokamera

Koble det digitale videokamera til TVen med en HDMI-kabel.

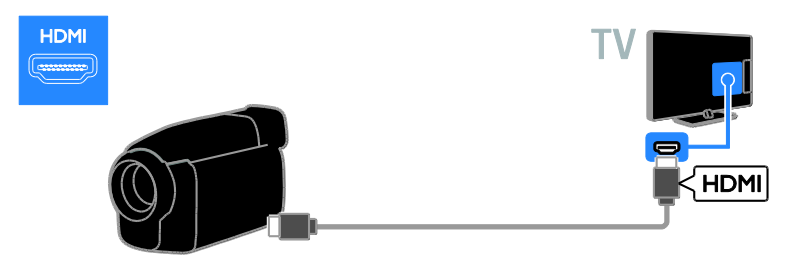

Bruk en lydkabel og den medfølgende adapterkabelen med en komponentvideokabel (Y Pb Pr) for å koble videokameraet til TVen.

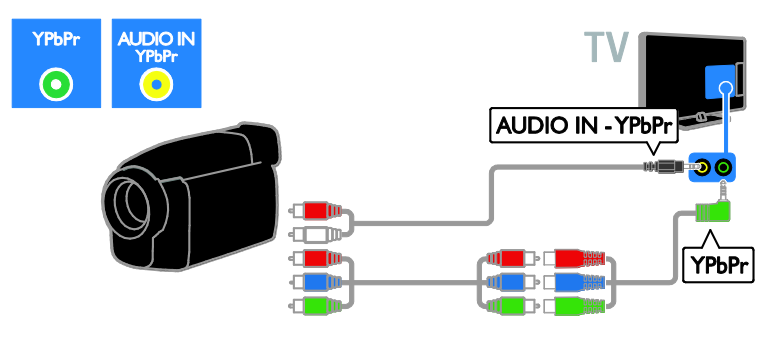

# <span id="page-50-0"></span>Koble til flere enheter

# USB-harddisk

Koble USB-harddisken til TVen med en USB-kabel.

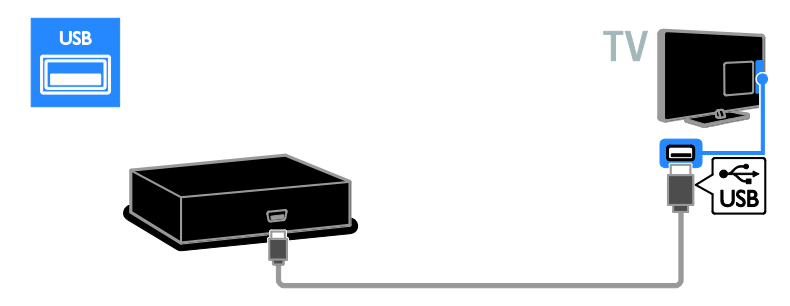

# Stasjonær PC

Koble datamaskinen til TVen med en HDMI-kabel.

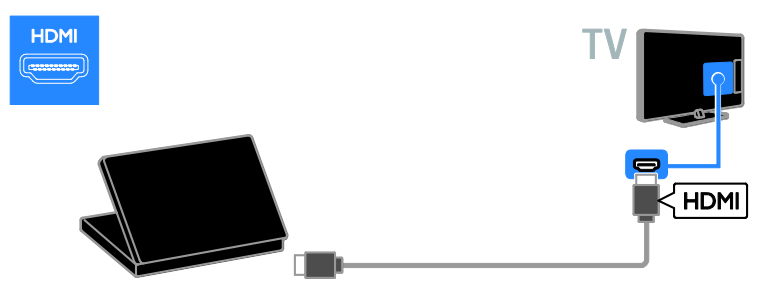

Koble datamaskinen til TVen med en DVI-HDMI-kabel og en lydkabel.

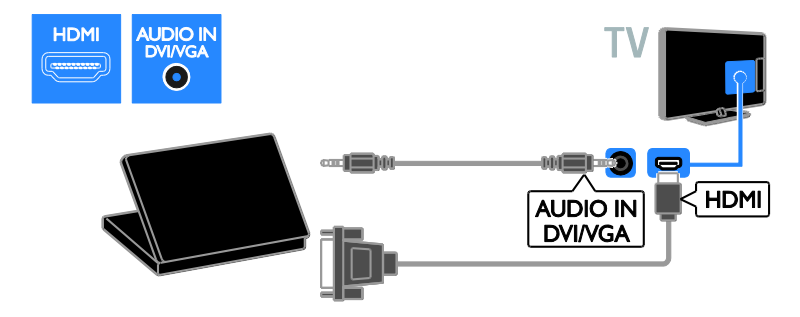

Koble datamaskinen til TVen med en VGA-kabel.

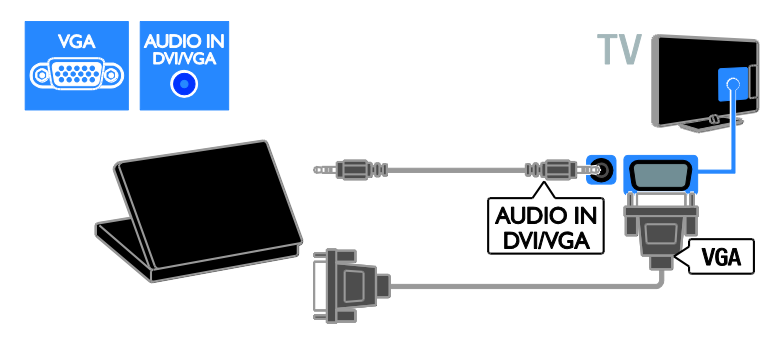

# Tastatur og mus

#### USB-tastatur

Du kan koble til et USB-tastatur for å skrive inn tekst for enhetsnavn på TVen eller tekst for Smart TV-apper.

# USB-mus

Du kan koble til en USB-mus for enkelt å navigere gjennom Internett-sider og klikke på lenker.

# Merk:

- Hvis du trenger flere USB-tilkoblinger, bruker du en USB-hub. Du kan også koble USB-musen til et tilkoblet USBtastatur.
- Du kan også koble USB-musen til et tilkoblet USB-tastatur.

Koble tastaturet og musen med en USB-kabel til TVen.

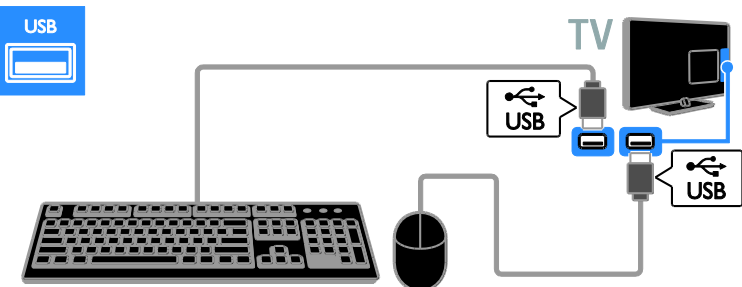

Når TVen oppdager tastaturet, velger du tastaturoppsett og tester valget. Hvis du har valgt et kyrillisk eller gresk tastaturoppsett først, kan du også legge til et sekundært tastatur med latinsk oppsett.

Trykk på  $\bigcap$  > [Innstilling] > [TVinnstillinger] > [Preferanser] > [USB-mus/ tastatur] > [Innstillinger for tastatur] og trykk på OK for å endre innstillinger for tastaturoppsett.

#### TV-taster på tastaturet

For å skrive inn tekst, bruk følgende knapper:

- Enter← : bekrefte en oppførsel
- **Backspace**: slette tegnet foran markøren
- Navigeringsknapper : navigere innenfor et tekstfelt
- Alt + Shift: bytte mellom tastaturoppsett dersom flere tastaturoppsett er valgt

#### Smart TV-taster på tastaturet

- $\bullet$  Enter $\leftarrow$ : bekrefte en oppførsel
- Backspace<: gå tilbake til forrige menyside.
- Navigeringsknapper: naviger til neste  $f$ elt
- Tab: Neste
- Tab og Shift: Forrige
- Home: rull til øverst på siden.
- **End:** rull til nederst på siden.
- Page Up: hopp én side opp.
- Page Down: hopp én side ned.
- +/- : zoom inn eller ut ett trinn
- \* : tilpass til bredden

Når TVen oppdager musen, angir du sporingshastigheten. Naviger til testområdet for å kontrollere hastigheten.

#### Bruke USB-musen med TVen

- Venstre museknapp (venstreklikk):OK
- Høyre museknapp (høyreklikk): < (Tilbake)
- Rullehjul: for å rulle opp- og nedover på en Internett-side.

#### Merk:

USB-musen kan ikke navigere i Smart TVapper eller TV-menyene.

# <span id="page-52-0"></span>Se på en tilkoblet enhet

# Legge til en ny enhet

Du kan se på en tilkoblet enhet på en av følgende måter:

- Legg til ikonet på hjemmemenyen for enkel tilgang.
- Velge fra kildemenyen.

Merk: Hvis du kobler en HDMI-CECkompatibel enhet til TVen gjennom HDMIkontakten og slår den på, legges enheten automatisk til på hjemmemenyen.

#### Legge til en ny enhet

- 1. Koble til og slå på enheten.
- 2. Trykk på  $\hat{\mathbf{f}}$ .
- 3. Velg [Legg til enhetene], og trykk deretter på OK.
- 4. Følg instruksjonene på skjermen.

Hvis du blir bedt om å velge TV-tilkoblingen, velger du tilkoblingen som denne enheten bruker.

# Gi nytt navn til enhet

Når du har lagt til en ny enhet på hjemmemenyen, kan du gi den et nytt navn.

- 1. Trykk på  $\biguparrow$ .
- 2. Velg enhetsikonet på hjemmemenyen.
- 3. Trykk på **DOPTIONS.**

4. Velg [Gi nytt navn], og trykk deretter på OK.

En tekstinnskrivningsboks blir åpnet.

5. Trykk på Numeriske knapper og

Navigeringsknapper for å velge og angi navnet.

6. Når du er ferdig, velger du [Utført] og trykker deretter på OK.

# Velge en kilde

#### Fra hjemmemenyen

Når du har lagt den nye enheten til på hjemmemenyen, kan du velge det nye ikonet for å vise innholdet.

- 1. Trykk på  $\bigstar$ .
- 2. Velg enhetsikonet på hjemmemenyen.
- 3. Trykk på OK for å bekrefte.

## Fra kildemenyen

Du kan også trykke på  $\bigoplus$  SOURCE for å vise en liste over kontaktnavnene. Velg kontakten som kobler enheten til TVen.

#### 1. Trykk på **+D SOURCE**.

2. Trykk på Navigeringsknapper for å velge en kontakt i listen.

3. Trykk på OK for å bekrefte.

## Fjerne enhet

Hvis enheten ikke lenger er tilkoblet TVen, kan du fjerne den fra hjemmemenyen.

1. Trykk på  $\biguparrow$ .

2. Velg enhetsikonet på hjemmemenyen.

3. Trykk på **DOPTIONS.** 

4. Velg [Fjern denne enheten], og trykk deretter på OK.

Den valgte enheten fjernes fra hjemmemenyen.

# <span id="page-53-0"></span>Nettverk og Internett

## Hva kan du gjøre

#### <span id="page-53-1"></span>Vise media

Hvis du kobler TVen til et hjemmenettverk, kan du spille av bilder, musikk og videoer fra datamaskinen eller lagringsenheten. Se Bruke TVen > Vise media (Side [17\)](#page-16-1).

#### Smart TV

Hvis du kobler TVen til et hjemmenettverk med en Internett-tilkobling, kan du bruke Smart TV. Smart TV tilbyr Internett-tjenester og nettsider som er skreddersydd for TVen din. Spill av musikk og videoer, sjekk infotainment, lei filmer og mye annet. Se Bruke TVen > Bruke Smart TV (Side [19\)](#page-18-1).

#### Interaktivt TV

Hvis du kobler TVen til Internett, kan du dra nytte av alle fordelene ved interaktivt TV. Systemer som HbbTV, MHP og DTVi bruker Internett til å kommunisere med TVen. Tilgjengeligheten til disse systemene avhenger av din lokale tjenesteleverandør.

## Dette trenger du

Advarsel: Denne TVen er kun i samsvar med EMC-direktivet når du bruker en skjermet Cat5-Ethernet-kabel.

- En Ethernet-kabel
- Et datamaskinnettverk som omfatter: a) en universell plug-and-play-ruter (UnPnP)

b) en datamaskin med ett av følgende operativsystemer: Microsoft Windows XP, Microsoft Windows Vista, Mac OS X eller Linux.

- Hvis du vil koble TVen til datamaskiner, trenger du også medieserverprogramvare som er konfigurert til å dele filer med TVen. Se Bruke TVen > Vise media (Side [17\)](#page-16-1).
- Hvis du vil koble TVen til Internett, trenger du også en høyhastighetstilkobling til Internett.

# Koble til

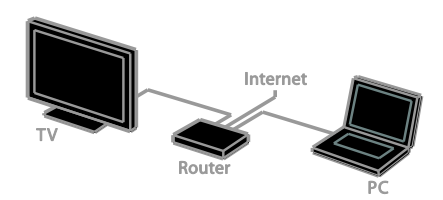

Denne TV-en kan kobles til et hjemmenettverk med kablet eller trådløs tilkobling.

 Hvis du vil opprette en kablet tilkobling, se Koble til TVen > Nettverk og Internett > Kablet tilkobling (Side [55\)](#page-54-0).

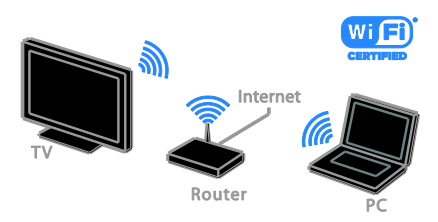

 Se Koble til TVen > Nettverk og Internett > Wi-Fi-klar (Side [55\)](#page-54-1) for en Wi-Fi-klar tilkobling.

# Norsk

# Kablet tilkobling

<span id="page-54-0"></span>1. Slå på ruteren, og slå på DHCPinnstillingen.

2. Koble ruteren til TVen med en ethernetkabel.

3. Trykk på  $\bigtriangleup$ , og velg deretter [Innstilling].

4. Velg [Koble til nettverk], og trykk deretter på OK.

5. Følg instruksjonene på skjermen for å installere nettverket.

6. Vent mens TVen finner

nettverkstilkoblingen.

7. Hvis du blir bedt om det, godtar du lisensavtalen for sluttbrukere.

# Wi-Fi-klar

## <span id="page-54-1"></span>Denne delen er bare for Wi-Fi-klare TVer.

Med den trådløse USB-adapteren PTA01 fra Philips (selges utenom) kan du koble TVen trådløst til hjemmenettverket. Du kan nyte det beste på Internett fra Smart TV-tjenester og dele innhold mellom de tilkoblede enhetene ved å bruke SimplyShare.

## Merk:

Det trådløse nettverket bruker det samme 2,4 GHz frekvensområdet som vanlige husholdningsapparater, for eksempel DECTtelefoner, mikrobølgeovner eller Bluetoothenheter, noe som kan skape Wi-Fiforstyrrelse. Flytt disse enhetene vekk fra TVen.

- Slå av nettverksutstyr som ikke brukes på hjemmenettverket, for å redusere nettverkstrafikk.
- Mottakskvaliteten er avhengig av hvor den trådløse ruteren er plassert og den lokale Internett-tjenesteleverandøren.
- Når du spiller av video over det trådløse hjemmenettverket, anbefaler vi at du bruker en IEEE 802.11 N-ruter. Tilkoblingshastigheten kan variere avhengig av driftsmiljøet til det trådløse nettverket.

#### Start oppsett av trådløs tilkobling

1. Slå på den trådløse nettverksruteren. 2. Koble den trådløse USB-adapteren fra Philips PTA01 til en USB-kontakt på TVen. Trådløsinstallasjonen starter automatisk.

3. Følg instruksjonene på skjermen.

Tips: Ikke koble den trådløse USB-adapteren fra TVen.

## WPS – Wi-Fi Protected Setup

1. Hvis ruteren støtter WPS (Wi-Fi Protected Setup), trykker du WPS-knappen på ruteren.

2. Etter 2 minuter velger du **[WPS]** på TVen og trykker på OK.

TVen kobles til nettverket. Dette tar rundt to minutter.

De fleste nye trådløse rutere har WPSsystemet og bærer WPS-logoen. WPSsystemet bruker sikkerhetskrypteringen WPS og kan ikke kombineres med enheter i nettverket som bruker sikkerhetskrypteringen WEP (Wired Equivalent Privacy).

Hvis du fortsatt trenger WEP-enheter i nettverket, installerer du med [Skanning] >

# [Egen].

#### Søke etter rutere

Hvis du har flere rutere i nettverket, kan du velge den ruteren du trenger.

1. Trykk på [Skanning] på den første siden av installasjonen for å velge en bestemt nettverksruter.

Rutere med WPS og det sterkeste signalet vises først i listen på skjermen.

2. Velg ruteren du trenger, og trykk deretter på OK.

- Hvis du kobler til en WPS-ruter, velger du [WPS] på TVen.
- Hvis du vil angi PIN-koden i ruterprogramvaren for å koble til, velg [WPS-kode] og skriv ned koden.
- Velg [Standard] og angi deretter krypteringskoden når du blir bedt om det for å angi koden manuelt.

#### Angi sikker tilkobling med WPS-kryptering

1. Hvis du vil foreta en sikker tilkobling med en PIN-kode, velger du [WPS-kode] og trykker på OK.

2. Skriv ned den åttesifrede PIN-koden som vises på TVen, og angi den i

ruterprogramvaren på PCen.

Se brukerhåndboken for ruteren for informasjon om hvor du angir PIN-koden.

#### Angi sikker tilkobling med WPA-kryptering

Hvis ruteren har WPA-sikkerhet (Wi-Fi Protected Access), skriver du inn passordet med fjernkontrollen.

1. For å angi krypteringsnøkkelen (sikkerhetsnøkkelen) manuelt, velger du [Standard] og trykker på OK.

2. Velg tekstinnskrivningsfeltet, og trykk deretter på OK for å få tilgang til tastaturet på skjermen.

#### Angi sikker tilkobling med WEP-kryptering

Hvis ruteren har WEP-sikkerhet, blir du på TVen bedt om å angi WEP-

krypteringsnøkkelen med heksadesimaltall. 1. Finn heksadesimaltallnøkkelen i

ruterprogramvaren på PCen, og skriv ned den første nøkkelen i listen over WEPnøkler.

2. Skriv inn sikkerhetsnøkkelen på TVen med fjernkontrollen for å koble til ruteren. 3. Hvis du blir bedt om det, godtar du lisensavtalen for sluttbrukere.

# Navn på TV-nettverk

Hvis du har flere enn én TV på hjemmenettverket ditt, kan du gi et nytt navn til denne TV-en for å gi den et unikt navn.

#### 1. Trykk på  $\bigtriangleup$  > [Innstilling] > [Nettverksinnstill.], og velg [Navn på TVnettverk].

2. Trykk på OK for å få opp tastaturet på skjermen, eller bruk tastaturet på fjernkontrollen til å angi navnet.

# <span id="page-55-0"></span>Vanlig grensesnitt

## Hva kan du gjøre

Du kan se på krypterte digital-TV-kanaler med en Conditional Access Module (CAM). Hvis CA-modulen settes inn og abonnementet betales, kan du se på kanalen.

Denne TVen støtter både CI og CI+. CI+ støtter høykvalitets HD digitale programmer med høy kopibeskyttelse.

Merk: Applikasjonene, funksjonene, innholdet og meldingene på skjermen er avhengig av CAM-tjenesteleverandøren.

# Dette trenger du

Forsiktig: Sett inn CA-modulen slik det er beskrevet for å beskytte den mot skade.

Merk: Se dokumentasjonen fra leverandøren hvis du vil ha informasjon om hvordan du setter inn et tilgangskort i CA-modulen.

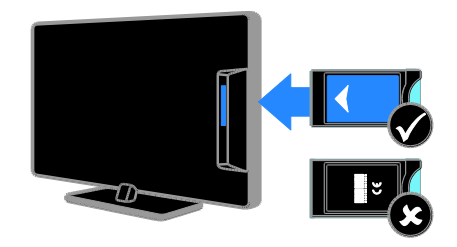

#### 1. Slå av TVen.

2. Følg instruksjonene som er trykt på CAmodulen for å sette CA-modulen inn i det vanlige grensesnittet på siden av TVen. Skyv CA-modulen så langt inn som mulig. 3. Slå på TVen, og vent på at CA-modulen skal aktiveres. Dette kan ta noen minutter. La CA-modulen sitte i TVen for å opprettholde tilgang til krypterte digitale TVkanaler.

# Se på CA-modultjenester

1. Etter at du har satt inn og aktivert CAmodulen, trykk på **D OPTIONS**. 2. Velg [Vanlig grensesnitt], og trykk deretter på OK.

3. Velg leverandøren for CA-modulen, og trykk deretter på OK.

# Norsk

# <span id="page-56-0"></span>6 Feilsøking

# <span id="page-56-1"></span>Generelle problemer

## TV-en slås ikke på:

- Koble strømledningen fra stikkontakten. Vent ett minutt før du kobler den til på nytt.
- Kontroller at strømledningen er ordentlig tilkoblet.

#### TVen reagerer ikke på fjernkontrollen eller kontrollene foran når den slås på:

Det tar litt tid før TVen slår seg på. TVen reagerer ikke på fjernkontrollen eller kontrollene foran i løpet av denne tiden. Dette er normalt.

#### Når du slår TVen på, av eller til standbymodus, hører du en knirkelyd fra TV-rammen:

Du behøver ikke å gjøre noe. Knirkelyden er normal utvidelse og sammentrekning i TVen når den kjøles ned og varmes opp. Dette har ingen innvirkning på ytelsen.

#### Når TVen er i standbymodus, vises et oppstartsskjermbilde før TVen går tilbake til standbymodus:

Dette er normalt. Når TVen kobles fra og til strømforsyningen igjen, vises oppstartsskjermbildet ved neste oppstart. Hvis du vil slå på TVen fra standbymodus, trykker du på  $\Phi$  på fjernkontrollen, eller du kan trykke på en hvilken som helst knapp på TVen.

#### Standby-lyset på TV-en blinker rødt:

Koble strømledningen fra stikkontakten. Vent til TVen er nedkjølt før du kobler til strømledningen på nytt. Hvis blinkingen vedvarer, kontakter du vår kundestøtte.

#### Du har glemt den firesifrede koden for å låse opp kanalblokkeringsfunksjonen (barnesikring):

Skriv inn "8888".

#### Det er feil språk på TV- eller Smart TVmenyen:

Endre menyen til foretrukket språk. Se Konfigurere TVen > Språkinnstillinger > Menyspråk (Side [39\)](#page-38-1).

# Du vil oppgradere TV-programvaren:

Besøk [www.philips.com/support](http://www.philips.com/support), og last ned den nyeste programvarepakken for TVen. Instruksjonene for programvareinstallasjonen og utgivelsesmerknader som viser hva som er blitt oppdatert, er også tilgjengelige på nettsiden. Fullstendige instruksjoner om hvordan du oppgraderer TV-programvaren er også tilgjengelig under Konfigurere TVen > Oppdatere programvare.

# <span id="page-56-2"></span>Kanalproblemer

# Du vil installere TV-kanaler:

# Se Konfigurere TVen > Kanalinnstillinger

(Side [35\)](#page-34-1) for instruksjoner om hvordan du installerer analoge eller digitale kanaler. Hvis du vil installere satellitt-TV-kanaler, kan du se Konfigurere TVen > Satellittinnstillinger (Side [38\)](#page-37-1).

#### Ingen digitale kanaler ble funnet under installasjonen:

- Kontroller at TVen støtter DVB-T, DVB-C eller DVB-S i landet der du befinner deg.
- Sørg for at alle kabler er skikkelig tilkoblet og at riktig nettverk er valgt.

#### Tidligere installerte kanaler vises ikke på kanallisten:

Kontroller at riktig kanalliste velges.

#### Du vil flytte på kanaler eller endre kanallisten:

Når kanaler er installert, vises de i kanallisten. Hvis du vil ha informasjon om hvordan du administrerer kanallister, og hvordan du flytter på kanaler, kan du se Se på TV > Administrere kanallister.

# <span id="page-57-0"></span>Problemer med bildet

## TVen er på, men det vises ikke noe bilde, eller bildet er forvrengt:

- Kontroller at antennen er ordentlig koblet til TVen.
- Kontroller at den riktige enheten er valgt som visningskilde.
- Kontroller at den eksterne enheten eller kilden er ordentlig koblet til.

# Det er lyd, men ikke noe bilde:

Kontroller at bildeinnstillingene er riktig angitt.

#### Det er dårlig TV-mottak fra en antennekobling:

- Kontroller at antennen er ordentlig koblet til TVen.
- Høyttalere, lydenheter uten jording, neonlys, høye bygninger og andre store objekter kan påvirke kvaliteten på mottaket. Hvis det er mulig, kan du prøve å forbedre mottakskvaliteten ved å endre antenneplasseringen eller ved å flytte enheter bort fra TV-en.
- Hvis mottaket kun er dårlig på én enkelt kanal, kan du fininnstille denne kanalen.

## Det er dårlig bildekvalitet på tilkoblede enheter:

- Kontroller at enhetene er ordentlig koblet til.
- Kontroller at bildeinnstillingene er riktig angitt.

# TVen har ikke lagret bildeinnstillingene:

Kontroller at TV-plasseringen er angitt til [Hjem]. Du kan endre og lagre innstillinger i denne modusen.

## Bildet passer ikke til skjermen – det er for stort eller for lite:

Prøv et annet bildeformat.

#### Bildeformatet endres stadig med forskjellige kanaler:

Prøv å angi et spesifikt bildeformat istedenfor [Auto-zoom].

# Bildeplasseringen er ikke riktig:

Det er mulig at bildesignaler fra enkelte enheter ikke passer helt til skjermen. Sjekk signalutgangen på enheten.

# Bildet fra sendingene er kryptert:

Det kan hende du må bruke en CA-modul (CAM) for å få tilgang til innholdet. Hør med tjenesteleverandøren.

# Et "e-sticker"-banner som viser informasjon, vises på TV-displayet:

TV-en er i *[Butikk]* modus. Du fjerner emerket ved å sette TVen i modusen [Hjem] og deretter starte TVen på nytt. Se Konfigurere TVen > Andre innstillinger > Plassering (Side [41\)](#page-40-1).

# Dataskjermen på TV-en er ustabil:

- Kontroller at PCen bruker den støttede oppløsningen og oppdateringshastigheten. Se Produktspesifikasjoner > Skjermoppløsninger (Side [61\)](#page-60-4).
- Tilpass TV-bildeformatet til **[Uskalert]**.

# <span id="page-58-0"></span>Problemer med lyden

#### Det er bilde, men ingen lyd fra TV-en:

Hvis den ikke finner noe signal, vil TV-en automatisk slå av lydutgangen. Dette er ikke en indikasjon på feil.

- Kontroller at alle kablene er ordentlig koblet til.
- Kontroller at volumet ikke er dempet eller satt til null.
- Kontroller at TV-høyttalerinnstillingen er valgt. Trykk på **III ADJUST**, velg [Høyttalere] og velg deretter [TV].
- Kontroller at TV-lydutgangen er koblet til lydinngangen på det HDMI-CECaktiverte eller EasyLink-kompatible hjemmekinoanlegget. Lyd skal høres fra høyttalerne for hjemmekinoanlegget.
- Det kan hende noen enheter krever at du manuelt aktiverer HDMI-lydutgang. Hvis HDMI-lyd allerede er aktivert, men du fortsatt ikke hører lyd, kan du prøve å endre det digitale lydformatet for enheten til PCM (Pulse Code Modulation). Se i dokumentasjonen som fulgte med enheten, for instruksjoner.

Det er bilde, men lydkvaliteten er dårlig: Kontroller at lydinnstillingene er riktige.

#### Det er bilde, men det kommer bare lyd fra én høyttaler:

Kontroller at lydbalansen er innstilt på midten.

# <span id="page-58-1"></span>Tilkoblingsproblemer

#### Det er problemer med HDMI-enheter:

- Vær oppmerksom på at HDCP-støtte (High-bandwidth Digital Content Protection) kan skape forsinkelser i tiden det tar for TVen å vise innhold fra en HDMI-enhet.
- Hvis TVen ikke kjenner igjen HDMIenheten og det ikke vises noe bilde, kan du forsøke å bytte kilde fra en enhet til en annen og tilbake igjen.
- Ved uregelmessige lydforstyrrelser kontrollerer du at utgangsinnstillingene fra HDMI-enheten er riktige.
- Hvis du bruker en HDMI-til-DVIadapter eller HDMI-til-DVI-kabel, sørg for at en ekstra lydkabel er koblet til AUDIO IN - Y/Pb/Pr eller AUDIO IN - DVI/VGA (kun mini-jack).

#### Du kan ikke bruke EasyLink-funksjoner:

Kontroller at HDMI-enhetene er HDMI-CEC-kompatible. EasyLink-funksjoner fungerer kun sammen med enheter som er HDMI-CEC-kompatible.

#### Hvis en HDMI CEC-kompatibel lydenhet er tilkoblet TVen og TVen ikke viser et dempings- eller volumikon når volumet dempes, økes eller reduseres:

Når en HDMI-CEC-lydenhet er tilkoblet, er dette normalt.

#### Innholdet på USB-enheten vises ikke:

- Kontroller at USB-lagringsenheten er Mass Storage Class-kompatibel, slik det beskrives i dokumentasjonen for lagringsenheten.
- Kontroller at USB-lagringsenheten er kompatibel med TVen.
- Kontroller at lyd- og bildefilformatene støttes av TVen.

#### Lyd- og bildefiler på USB-lagringsenheten spiller ikke av eller viser jevnt:

Overføringshastigheten til USBlagringsenheten kan begrense dataoverføringen til TVen, noe som gir dårlig avspillingskvalitet.

# <span id="page-59-0"></span>Nettverksproblemer

Du vil opprette en trådløs tilkobling mellom TVen og hjemmenettverket: Se Koble til TVen > Nettverk og Internett > Wi-Fi-klar (Sid[e 55\)](#page-54-1) for instruksjoner om hvordan du trådløst kobler TVen til hjemmenettverket.

#### Smart TV fungerer ikke:

Kontroller at ruteren er skikkelig tilkoblet TVen, og at ruteren har åpen tilgang til Internett. Hvis ruteren har en brannmur eller sikkerhetsinnstillinger, må du sørge for at den tillater Smart TV-data å passere – kontroller ruterdokumentasjonen for mer informasjon.

#### Den åpne Internett-tilgangen via Smart TV er treg:

- Prøv å forbedre signalkvaliteten mellom ruteren og TV-en hvis du kobler deg til Internett via en trådløs tilkobling. Se ruterens dokumentasjon for detaljer.
- Bruk alltid en rask bredbåndstilkobling når dette er mulig.
- Oppdater TVen med den siste programvaren for å sørge for at nettleserhastigheten er optimal.

#### Nettverket ditt er tregt:

Hvis du er inne på PCen trådløst, kan du se dokumentasjonen for ruteren for å forbedre signalkvaliteten mellom ruteren og TVen.

#### Trådløst nettverk fungerer ikke slik det skal, eller ble ikke funnet:

- Kontroller at det trådløse nettverket ikke forstyrres av mikrobølgeovner, DECT-telefoner eller andre Wi-Fienheter i nabolaget.
- Hvis det trådløse nettverket ikke fungerer, kan du prøve en kablet nettverkstilkobling.
- Sørg for at brannmurene i nettverket tillater tilgang til den trådløse TVtilkoblingen.

# <span id="page-59-1"></span>Ta kontakt med Philips

Advarsel: Ikke forsøk å reparere TVen selv. Dette kan føre til alvorlige personskader, uopprettelige skader på TVen eller at garantien blir ugyldig..

Hvis du ikke finner en løsning på problemet, kan du se vanlige spørsmål (FAQ) for denne TVen på [www.philips.com/support](http://www.philips.com/support). Du kan også sjekke og bidra i Philips TV-samfunnet på [www.supportforum.philips.com](http://www.supportforum.philips.com/).

Hvis du vil snakke med eller sende e-post til en representant fra Philips, kan du kontakte kundestøtte for Philips lokalt. Du finner kontaktinformasjon i brosjyren som fulgte med denne TVen eller på [www.philips.com/support](http://www.philips.com/support).

Noter TV-modellen og serienummeret før du tar kontakt med Philips. Nummeret står på baksiden av TVen og på emballasjen.

# <span id="page-60-0"></span>7 Produktspesifika sjoner

# <span id="page-60-1"></span>Strøm og mottak

Spesifikasjonene kan endres uten varsel.

## Drift

- Nettspenning: AC 220-240 V~, 50-60 Hz
- Strømforbruk i standbymodus: < 0,15 W
- Omgivelsestemperatur: 5 til 40 °C
- Du finner informasjon om strømforbruk i produktspesifikasjonene på [www.philips.com/support](http://www.philips.com/support).

Effekten som er angitt på produktets merkeplate, er strømforbruket til dette produktet ved normal husholdningsbruk (IEC 62087 Ed.2). Maksimaleffekten som er angitt i parentes, brukes for elektrisk sikkerhet (IEC 60065 Ed. 7,2).

## Mottak

- Antenneinngang: 75 ohm koaksial (IEC75)
- TV-system: DVB COFDM 2K/8K,
- Videoavspilling: NTSC, PAL, SECAM
- Digital-TV: MPEG-4, DVB-T (terrestrisk), DVB-T2\*, DVB-C (kabel), DVB-S/S2\* (satellitt).
- Tunerbånd: VHF, UHF, S-Channel, Hyperband

\*Kun tilgjengelig på enkelte modeller.

# <span id="page-60-2"></span>Skjerm og lyd

## Bilde/skjerm

- Displaytype: LED-baklys, full HD
- Diagonal størrelse:
	- 107 cm / 42 tommer
	- 119 cm / 47 tommer
- Sideforhold: 16:9 (widescreen)
- Paneloppløsning: 1920 × 1080 p
- Bildeforbedring: Pixel Plus HD / Pixel Precise HD\*
- Perfect Motion Rate (PMR): 200 Hz
- HD Natural Motion
- 3D: Easy 3D Clarity

\*Kun på enkelte modeller

## Lyd

- Utgangseffekt (RMS) @ 10% THD: 20 W
- Incredible Surround
- Clear Sound
- Dynamisk bassforbedring
- <span id="page-60-3"></span>Mono/Stereo/NICAM

# Skjermoppløsninger

## <span id="page-60-4"></span>PC-formater – HDMI (Oppløsning – oppdateringshastighet)

 $640 \times 480 - 60$  Hz  $800 \times 600 - 60$  Hz  $1024 \times 768 - 60$  Hz  $1280 \times 1024 - 60$  Hz  $1360 \times 768 - 60$  Hz  $1600 \times 1200 - 60$  Hz  $1920 \times 1080 - 60$  Hz

#### PC-formater – VGA (Oppløsning – oppdateringshastighet)

 $640 \times 480 - 60$  Hz  $800 \times 600 - 60$  Hz  $1024 \times 768 - 60$  Hz  $1280 \times 1024 - 60$  Hz  $1360 \times 768 - 60$  Hz  $1600 \times 1200 - 60$  Hz  $1920 \times 1080 - 60$  Hz

#### Videoformater (Oppløsning – oppdateringshastighet)

480i – 60 Hz 480p – 60 Hz 576i – 50 Hz 576p – 50 Hz 720p – 50 Hz, 60 Hz 1080i – 50 Hz, 60 Hz 1080p – 24 Hz, 25 Hz, 30 Hz, 50 Hz, 60 Hz

#### Støttede bildefiler

 $\bullet$  JPEG (\*.jpg)

# <span id="page-61-0"></span>**Multimedia**

# Støttede multimedietilkoblinger

- USB: NTFS, FAT16, FAT32. Du kan bare koble til USB-enheter med et strømforbruk på 500 mA eller mindre.
- Ethernet LAN RJ-45

#### Støttede lyd-/videofiler

Navn på multimediefiler kan ikke være lengre enn 128 tegn.

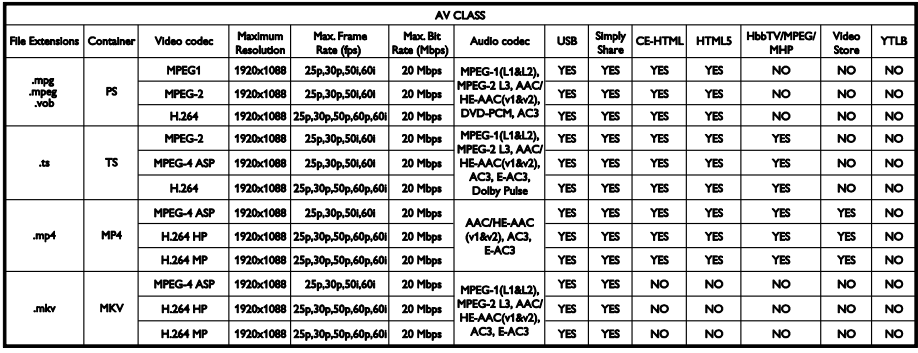

## Støttede lyd-/videofiler

Navn på multimediefiler kan ikke være lengre enn 128 tegn.

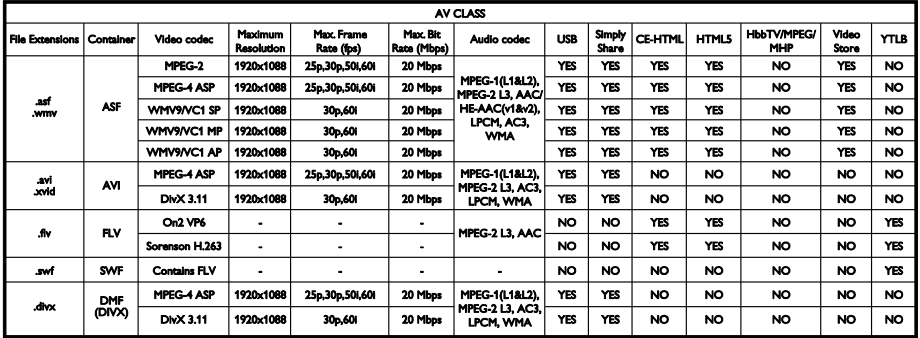

## Støttede lyd-/videofiler

Navn på multimediefiler kan ikke være lengre enn 128 tegn.

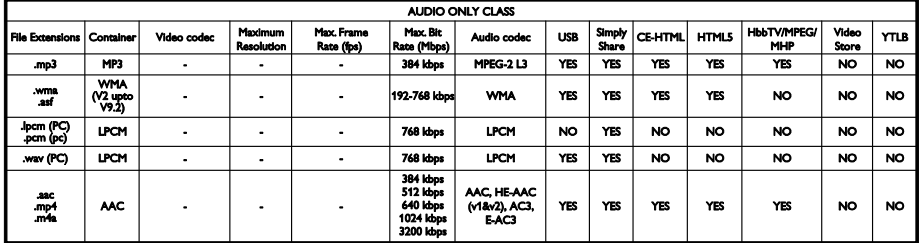

#### Støttede tekstingsformater

Navn på multimediefiler kan ikke være lengre enn 128 tegn.

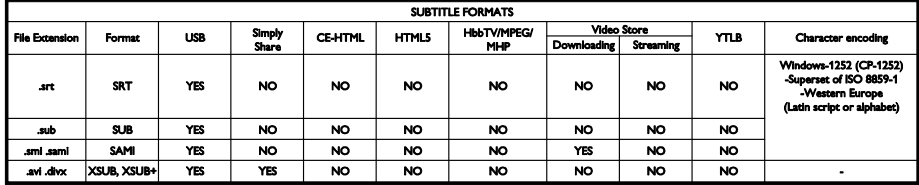

#### Støttet medieserverprogramvare

- Twonky Media (for Microsoft Windows og Mac OS X)
- Windows Media Player (for Microsoft Windows)
- Sony Vaio Media Server (for Microsoft Windows)
- TVersity (for Microsoft Windows)
- Nero MediaHome
- DiXiM (for Microsoft Windows XP)
- Macrovision Network Media Server (for Microsoft Windows)
- Fuppes (for Linux)
- uShare (for Linux)
- AwoX
- **CyberLink**
- JVC media server
- MediaTomb
- Buffalo LinkStation Live

# <span id="page-62-0"></span>Tilkoblingsmuligheter

#### Bakside

- NETTVERK: Ethernet LAN RJ-45
- LYD INN (DVI/VGA): stereo 3,5 mm minijack
- Y/Pb/Pr og LYD INN (Y/Pb/Pr): Komponentvideo og audio L/R miniadaptere
- SERV.U: serviceport
- VGA: PC-inngang
- SCART (RGB/CVBS): SCART miniadapter
- HDMI(1) ARC: HDMI Audio Return Channel
- HDMI 2/3: HDMI
- TV ANTENNE: 75 ohm koaksial
- SAT: F-pin satellitt (bare tilgjengelig på enkelte modeller)
- **LISB**

#### Side

- CI: Common Interface
- Hodetelefoner: stereo 3,5 mm minikontakt
- DIGITAL LYD UT (OPTISK): optisk
- USB
- HDMI SIDE

# <span id="page-63-0"></span>TV-montering som støttes

Du kan montere TVen på veggen med et kompatibelt TV-feste (selges utenom). Velg typen TV-feste for TV-skjermstørrelsen:

107 cm / 42 tommer: 400 mm × 400 mm, M6

119 cm / 47 tommer: 400 mm × 400 mm. M6

Advarsel: Følg alle instruksjonene som følger med monteringen. TP Vision Netherlands B.V. påtar seg ikke ansvar for uriktig TV-montering som fører til ulykker eller skader.

For å unngå skader på kabler og kontakter må du la det være en klaring på minst 5,5 cm / 2,2 ommer på baksiden av TVen.

Før du monterer TVen på veggen, må du finne riktig lengde på skruen.

Du finner den riktige lengden ved å legge sammen veggtykkelsen og lengden på skruen (y), slik det vises på tegningen.

For 42- og 47-tommers modeller: 15- 18mm

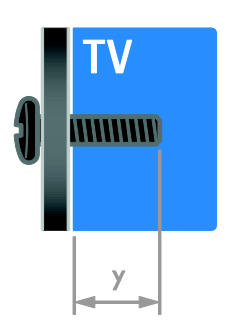

# <span id="page-63-1"></span>Hjelp-versjon

UMv 313913705423 - 20120831

# <span id="page-64-0"></span>8 Stikkord

# 3

3D - 16 3D, 2D til 3D - 17 3D, endre format - 17 3D, slå av - 17

# A

aldersgrense - 30 analoge kanaler, fininnstille - 36 analoge kanaler, installere - 36 analoge kanaler, teksting - 40

# B

barnesikring - 30 bildeformat - 15 bildeinnstillinger - 34 bildeinnstillinger, tilbakestille - 35 butikkmodus - 41 bærekraftighet - 10

# $\Gamma$

CAM, aktivere - 56 CAM, se Conditional Access Module - 56 CAM, sette inn - 56 Conditional Access Module (CAM – tilgangssystem) - 56

# D

datamaskin, spille av filer - 17 demo - 41 digital radio - 13 digitale kanaler - 36 digitale kanaler, installere - 36 digitale kanaler, teksting - 40 digitalkamera - 50 digitalt videokamera - 50

DTVi - 22

# E

EasyLink - 30 EasyLink, aktivere - 31 EasyLink, fjernkontrollknapper - 31 EasyLink, funksjoner - 30 EasyLink, kontroll på skjermen - 5 EasyLink, kontroller - 31 EasyLink, TV -høyttalere - 31 ekstern harddisk - 51 energieffektiv, innstillinger - 10 Energimerke - 11 enheter - 45 enheter, legge til - 53 enheter, vise - 53 EPG (elektronisk programoversikt) - 4 EPG, Internett - 16 EPG, sender - 15

# F

favorittkanaler, liste - 13 felles grensesnitt - 56 fjerne, tilkoblet enhet - 54 fjernkontroll - 4 foreldrestyring - 30 forsterker, velge utgang - 31

# G

gi nytt navn til kanaler - 13 gi nytt navn, tilkoblet enhet - 53

# H

HbbTV - 22 HD (High-Definition), innhold - 3 HDMI - 44 HDMI ARC - 44 Helseadvarsel for 3D - 7

hjelp, på skjermen - 11 Hielp, version - 64 hjemmekinoanlegg, koble til - 49 hjemmenettverk - 54 hjem-modus - 41

## I

innstillinger, assistent - 34 innstillinger, bilde - 34 innstillinger, lyd - 35 innstillinger, lydformat - 35 innstillinger, spill - 27 installer på nytt - 43 installere kanaler, automatisk - 35 Interaktivt TV - 22

# K

kanaler - 13 kanaler, bytte - 13 kanaler, endre rekkefølge - 13 kanaler, favoritter - 13 kanaler, fininnstille (analoge) - 36 kanaler, gi nytt navn - 13 kanaler, installer på nytt - 43 kanaler, installere (automatisk) - 35 kanaler, installere (digital) - 36 kanaler, installere (manuelt) - 36 kanaler, installere (satellitt) - 38 kanaler, oppdatere - 37 kanalliste - 13 kanalliste, kopiere - 37 kassering - 10 kensington-lås - 8 klokke - 29 koble til enheter - 44 koble til, digitalkamera - 50 koble til, digitalt videokamera - 50

koble til, ekstern harddisk - 51 koble til, hjemmekinoanlegg - 49 koble til, hjemmenettverk - 54 koble til, mus - 52 koble til, opptaker - 47 koble til, PC - 51 koble til, spiller - 45 koble til, spillkonsoll - 48 koble til, tastatur - 52 koble til, TV-mottaker - 46 koble til, USB - 18 kontakte Philips - 11 kontakter - 44 kontaktinformasjon, på Internett - 11 kontroller på baksiden - 4

# L

lydinnstillinger, tilbakestille - 35 Lydspråk - 39 lydsynkronisering - 32 lysnettilkopling - 61

# M

medieserverprogram - 17 modus, hjemme eller butikk - 41 Multimedia Home Platform (MHP) - 22 multimedia, formater som støttes - 62 multimedia, spill av filer - 17

# N

nettverk, koble til - 54 nettverk, TV-navn - 56

# $\Omega$

opptak, administrere - 26 opptak, se - 26 opptak, sette i gang - 25 opptaker, koble til - 47

### P

pause TV - 23 PC, koble til - 51 PC, skjermoppløsninger - 61 Pixel Plus-kobling - 32 plassering - 42 plassering, butikk eller hjemme - 41 plassering, stativ- eller veggmontering - 42 produktstøtte - 11 programvare, digital oppdatering - 42 programvare, Internett - 43 programvare, kontrollere versjon - 42 programvare, USB - 42

# R

resirkulere - 10

# S

satellitt, innstillinger - 38 satellitt, installere kanaler - 38 satellitt, legge til eller fjerne - 39 SCART - 45 Scenea, aktivere - 33 Scenea, laste inn bakgrunn - 33 sensorer - 4 sikkerhet - 6 skjerm - 61 skjermbakgrunn - 33 skjermoppløsning - 61 skjermsparer - 33 slå TVen på eller av - 12

 $S<sub>mart</sub> TV - 3$ Smart TV, applikasjoner - 20 Smart TV, bruke - 19 Smart TV, nettverk - 54 smart-innstillinger - 14 Smarttelefonkontroll - 5 spill - 27 spill, to spillere - 27 spiller, koble til - 45 spillkonsoll - 48 språk, meny - 39 språk, teksting - 40 standby - 12 svekket hørsel - 40 synshemmede - 40

# T

ta opp, TV-programmer - 24 ta opp, USB-enhet - 24 teksting, analog - 40 teksting, digital - 40 teksting, språk - 40  $tekst-TV 25 - 29$ tekst-TV med dobbel skjerm - 28 tekst-TV, digital tekst - 29 tekst-TV, forstørre - 28 tekst-tv, sideoversikt - 28 tekst-TV, språk - 28 tekst-TV, søke - 28 tekst-TV, undersider - 28 tidsinnstilt av - 29 tilkoblet enhet, fjerne - 54 tilkoblet enhet, gi nytt navn - 53 tilkoblet enhet, legge til - 53 trådløs, dongle - 55 TV-høyttalere, demp - 12 TV-mottaker, koble til - 46

# $\overline{U}$

universell tilgang, aktivere - 40 universell tilgang, hørselshemmede - 40 universell tilgang, synshemmede - 40 USB-mus - 52 USB-tastatur - 52

# $\overline{\vee}$

varemerker og opphavsretter - 9 vedlikehold av skjermen - 7 veggfeste - 64 VGA - 45 volum - 12

# $\overline{Y}$

YouTube - 20 YPbPr, komponentvideo - 44

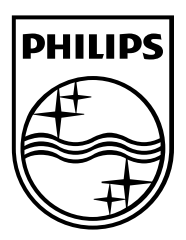

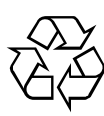

© 2012 TP Vision Netherlands B.V. All rights reserved. Document order number 313913705422